# **Campus Management System (CMS)**

# **User Manual for Students**

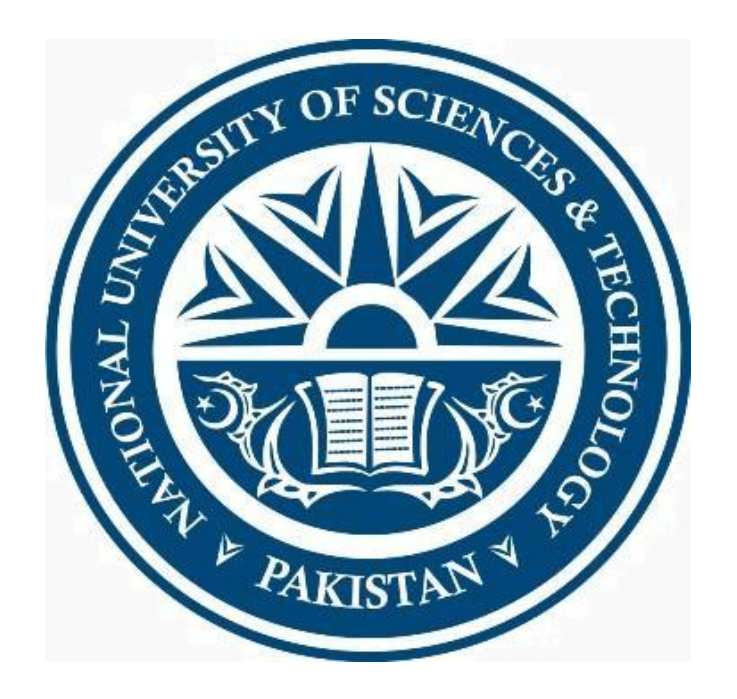

### **Preface:**

This User manual is intended to create by ICT Dte for assistance and support to End Users of Institutes at NUST regarding day to day operations of Campus Management System (CMS). It was necessary as any user who will be using CMS for the first time or need help will require basic information to comprehend CMS. Keeping in view the basic requirements of a naïve user, the manual has been divided all the topics in such a manner that the End User will find it really convenient to understand and perform all the relevant tasks efficiently. In order to ensure user affability, screen snapshots with given steps will help the users to perform all the necessary tasks affectively. To ensure the maximum benefit from this manual all the activities/examples, should be performed in a stepwise sequence which is listed under each/relevant topic.

For your feedback and suggestion, please feel free to contact us at ICT Dte.

# **Contents**

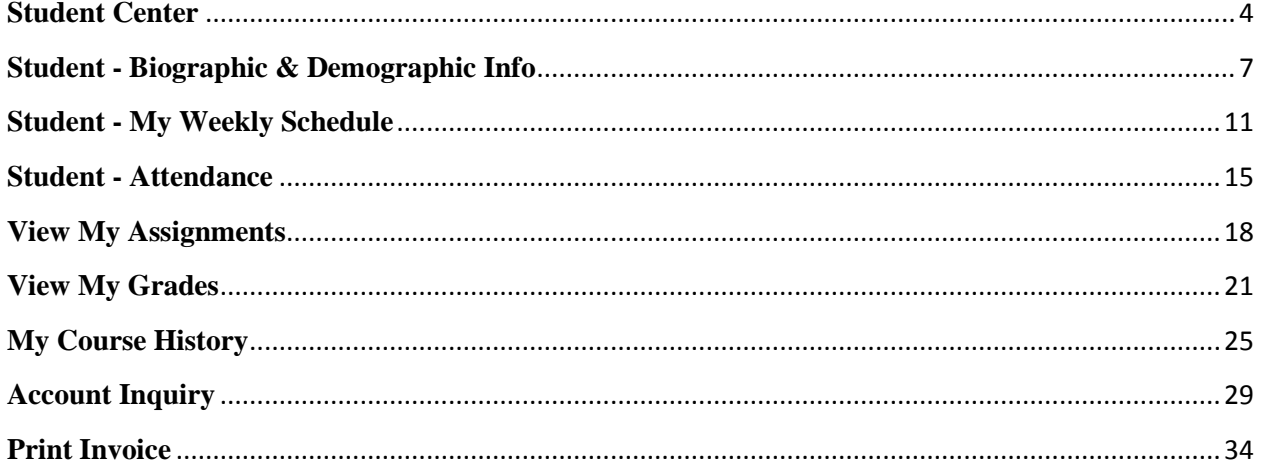

# <span id="page-3-0"></span>**Student Center**

### **Procedure**

**PeopleSoft Student Center feature provides students flexibility to view his academic information on one page. This feature also provides students access to various links to view/edit their academic information, etc.**

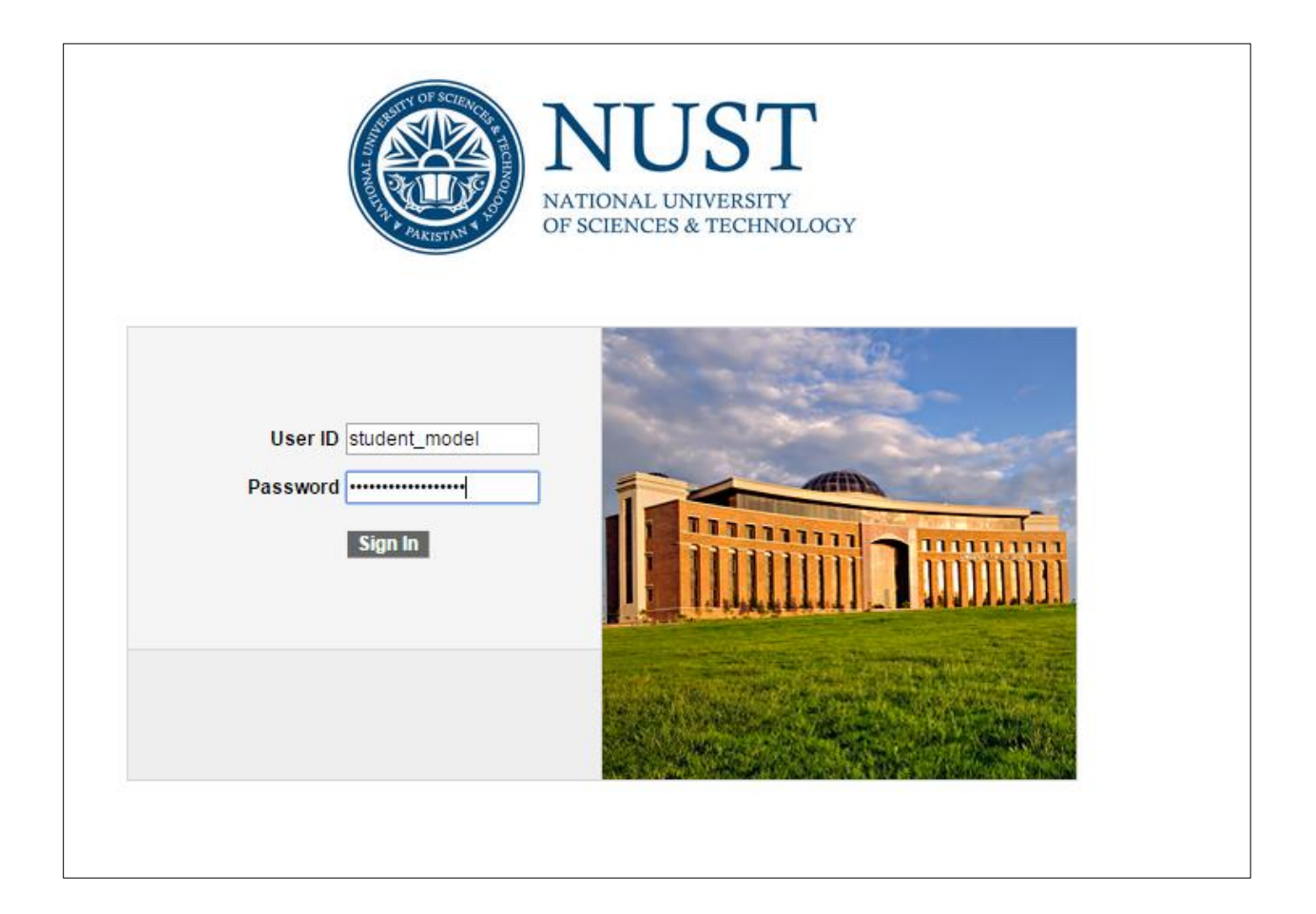

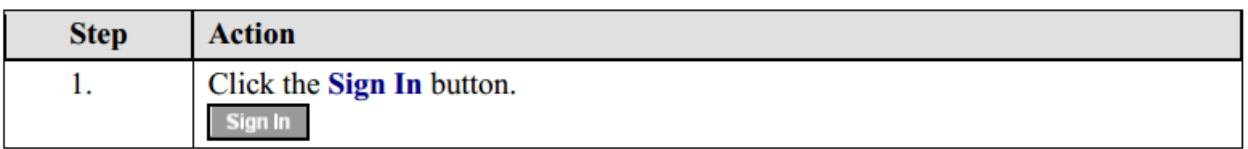

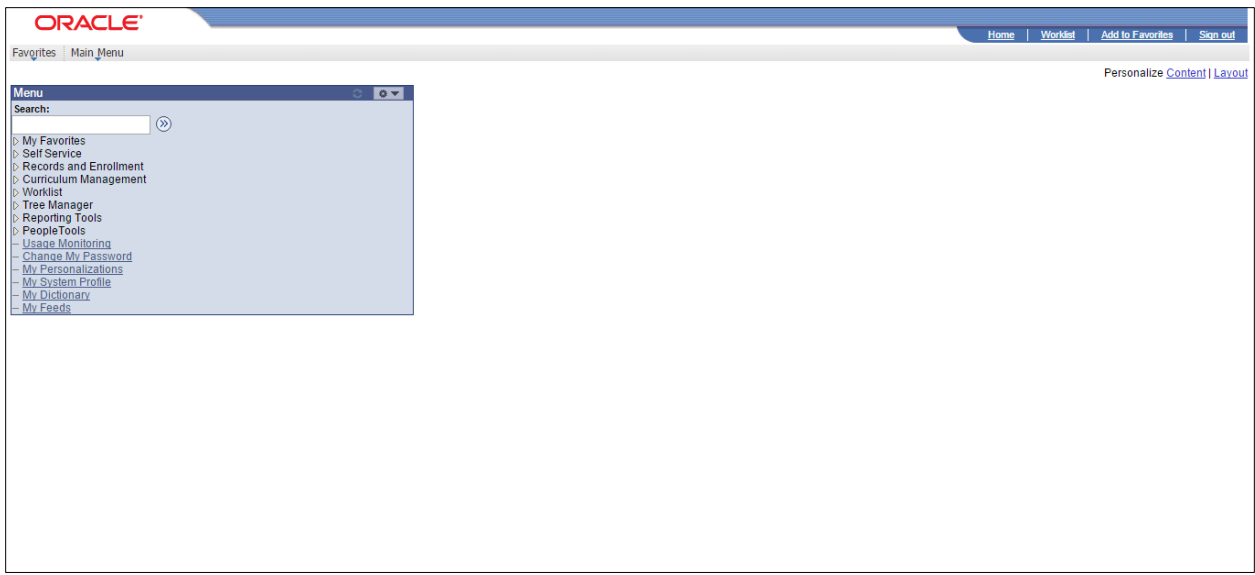

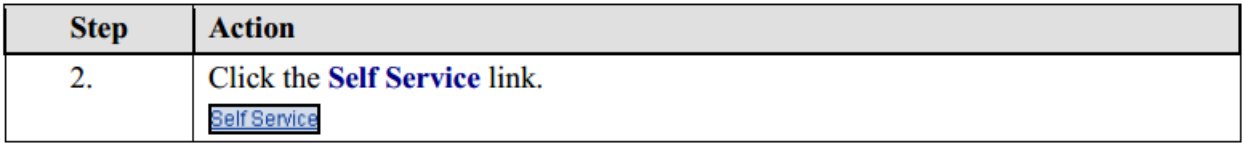

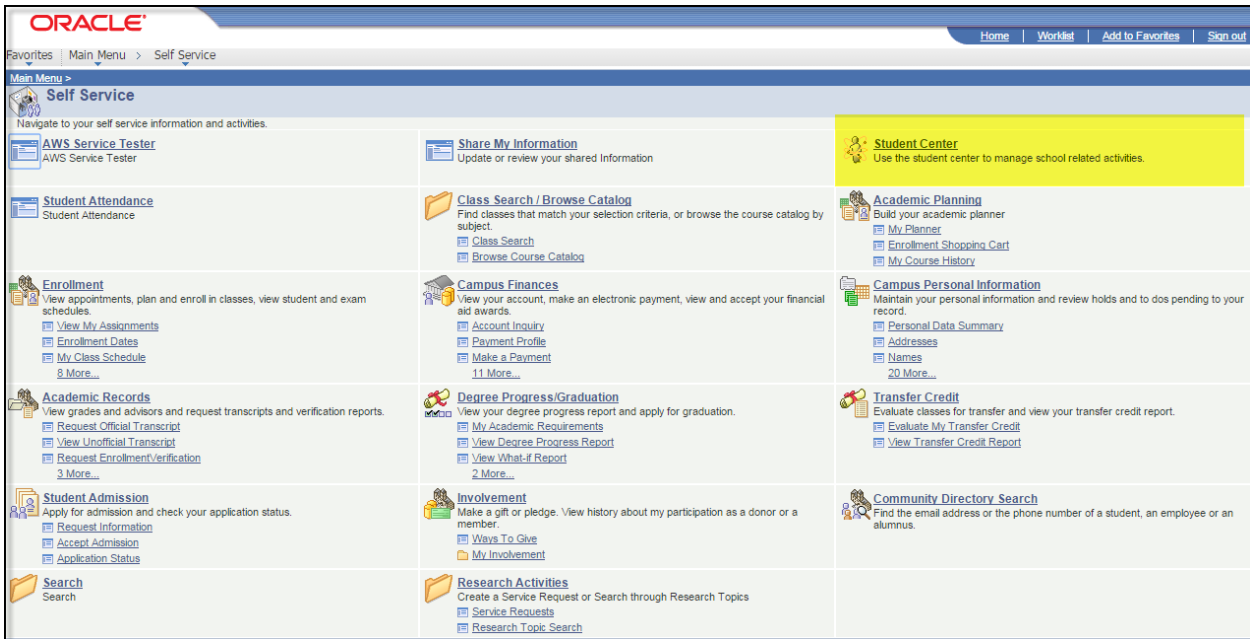

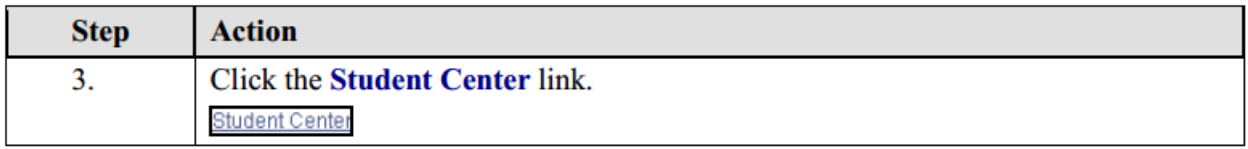

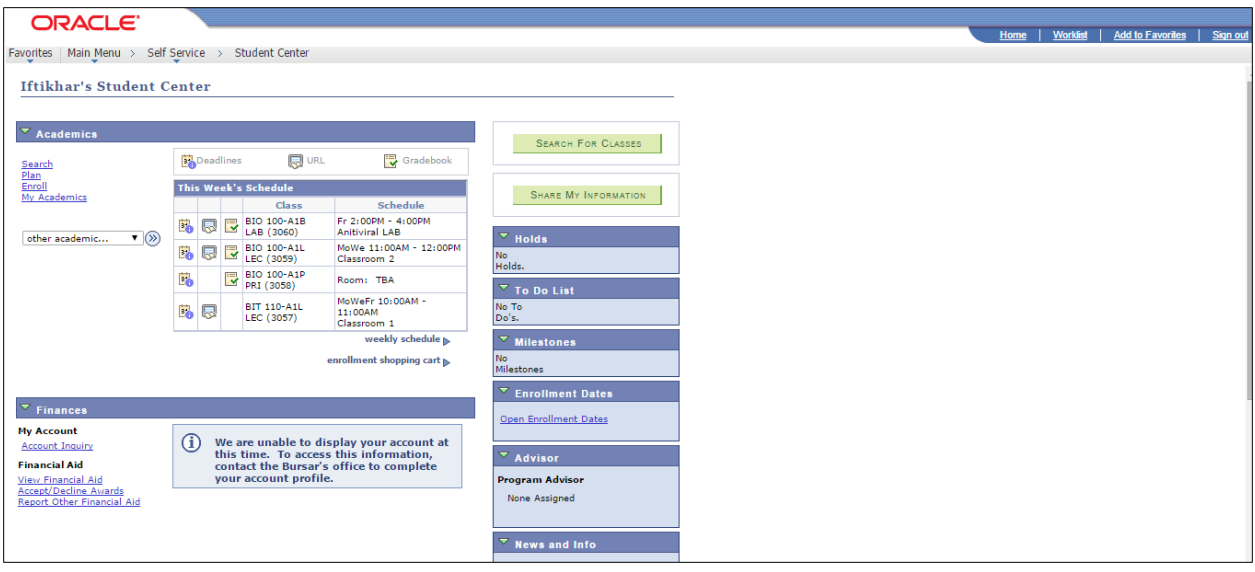

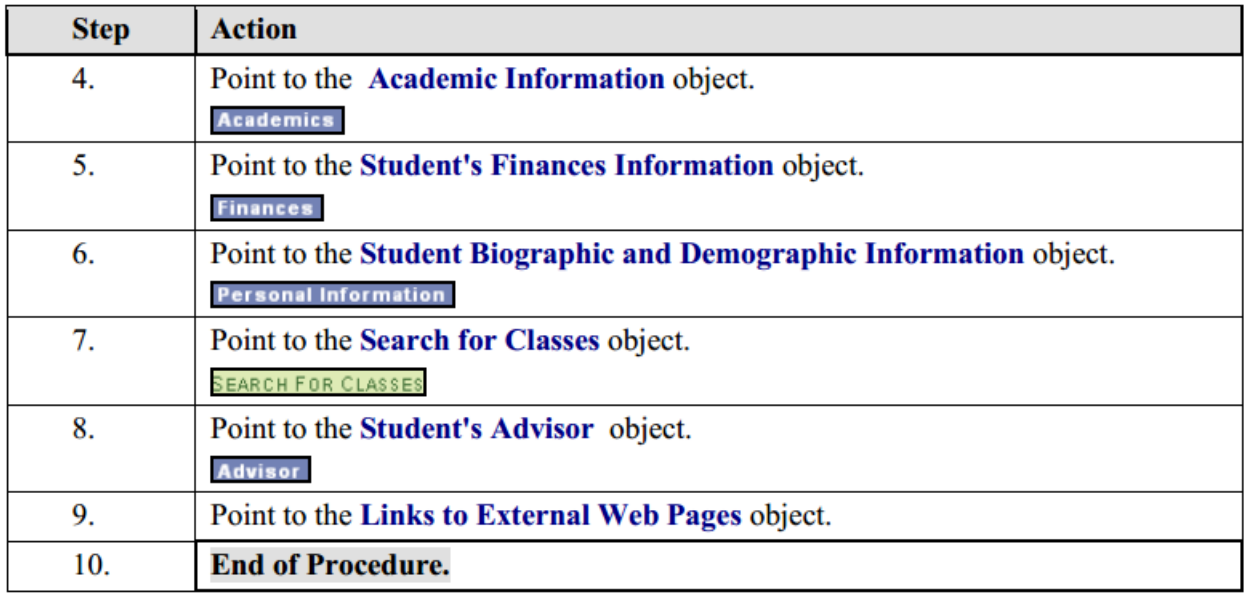

# <span id="page-6-0"></span>**Student - Biographic & Demographic Info**

### **Procedure**

**Using Personal Campus Information, student can view/edit their biographic, and demographic data.**

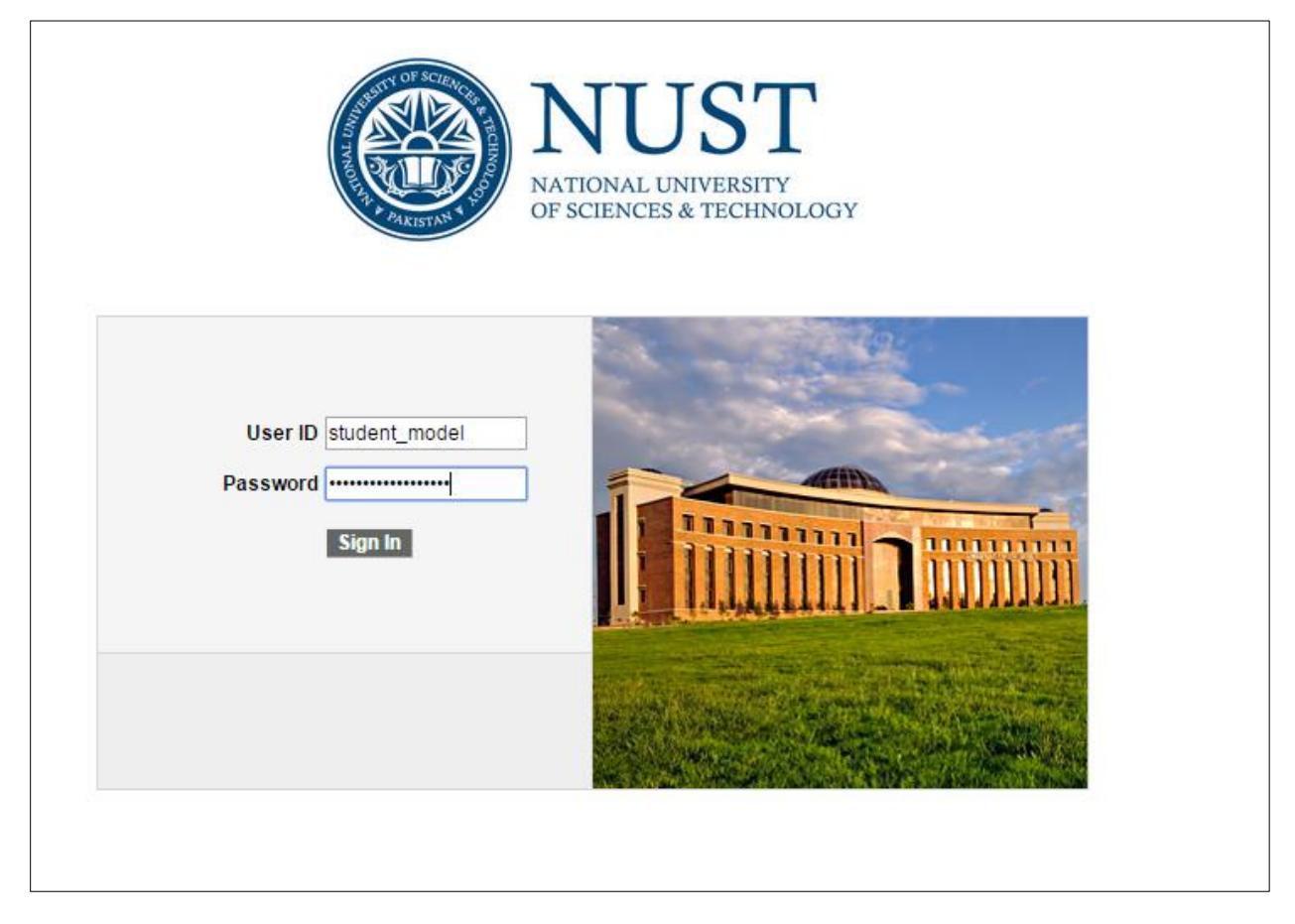

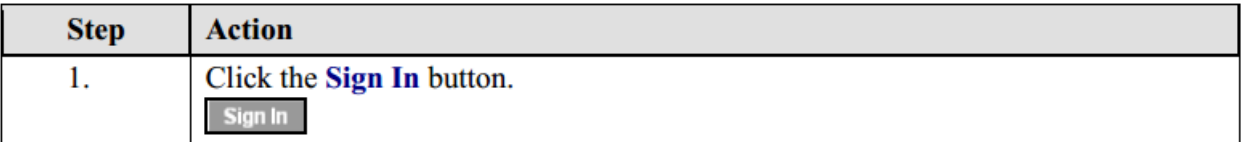

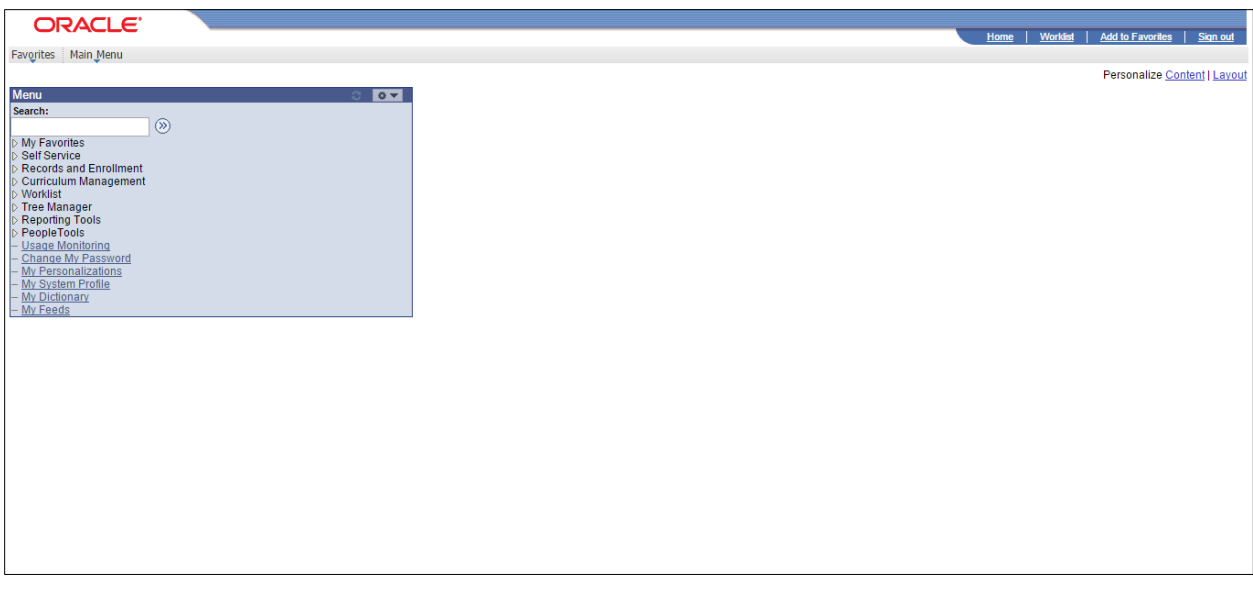

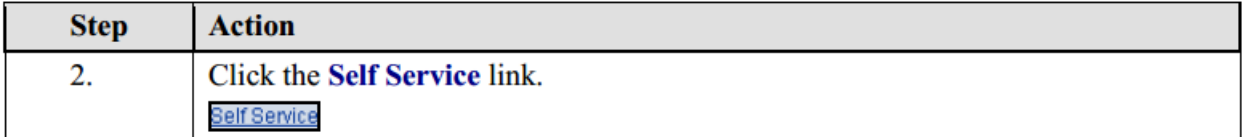

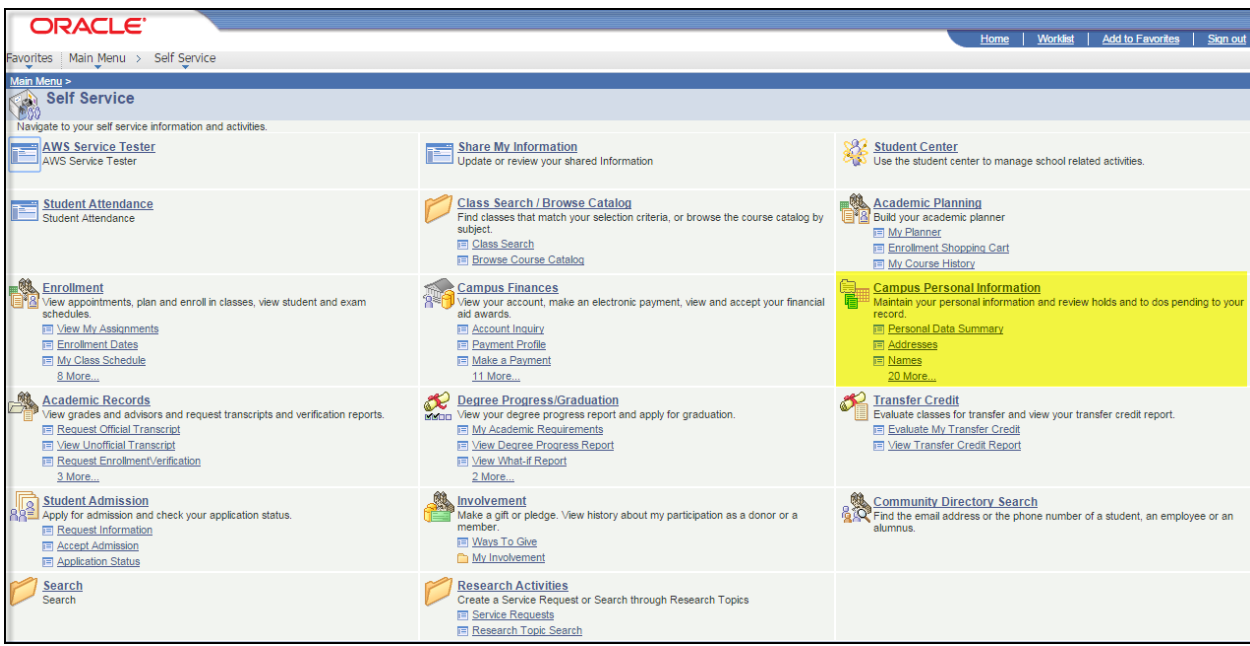

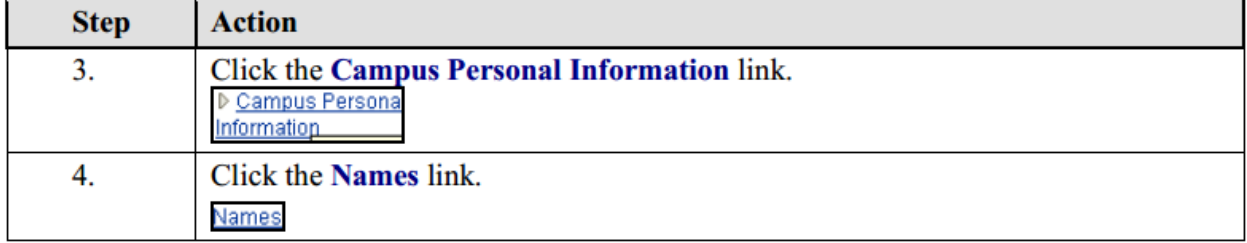

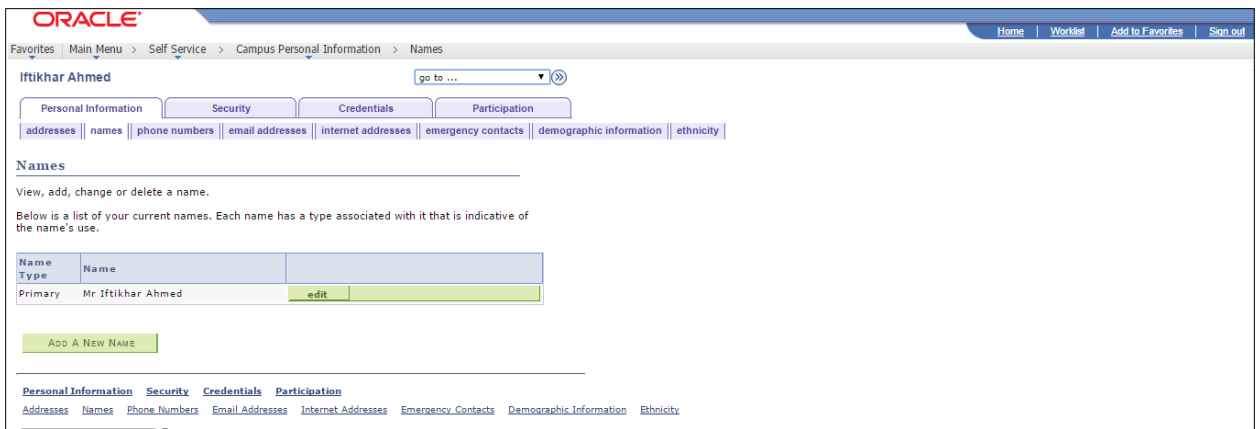

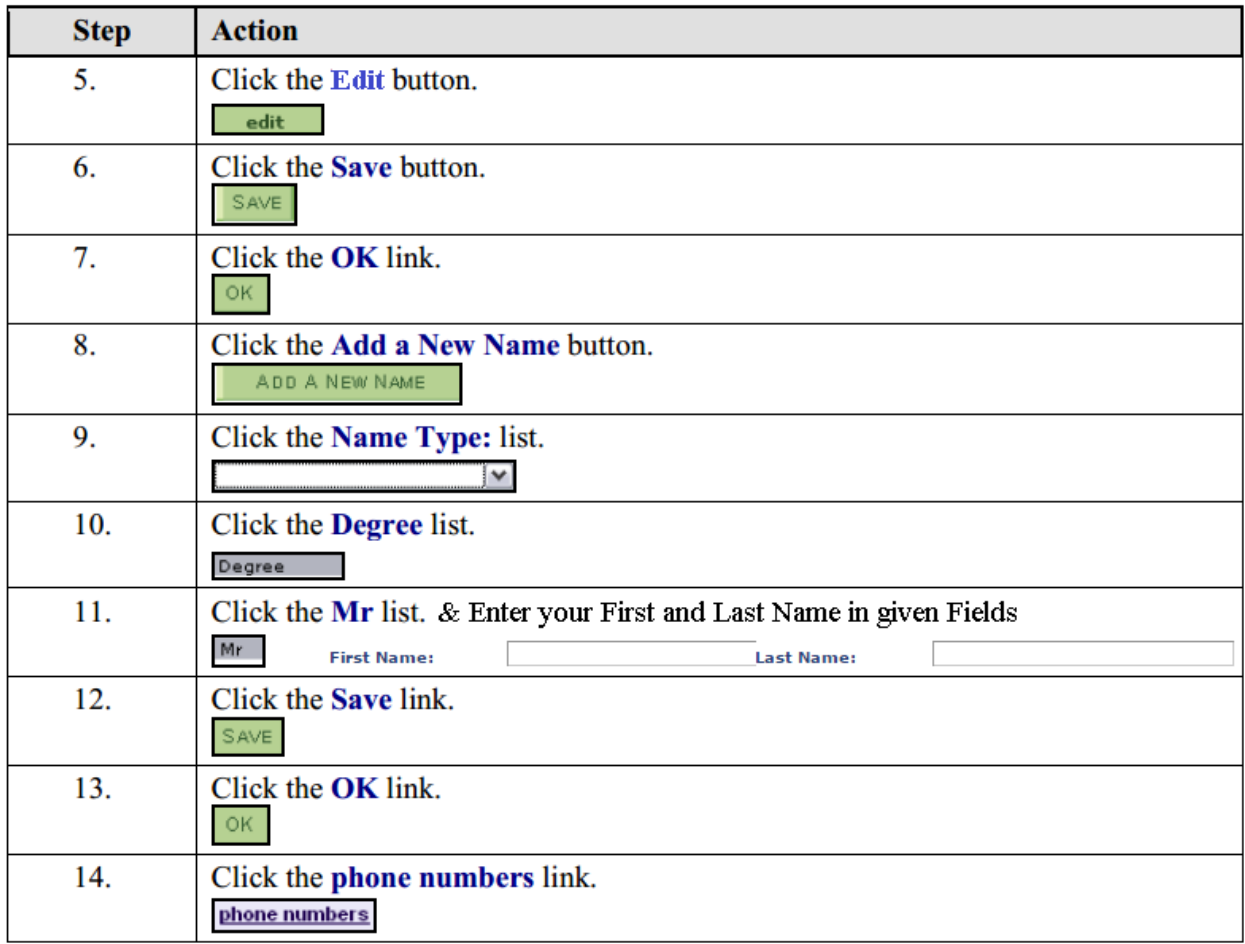

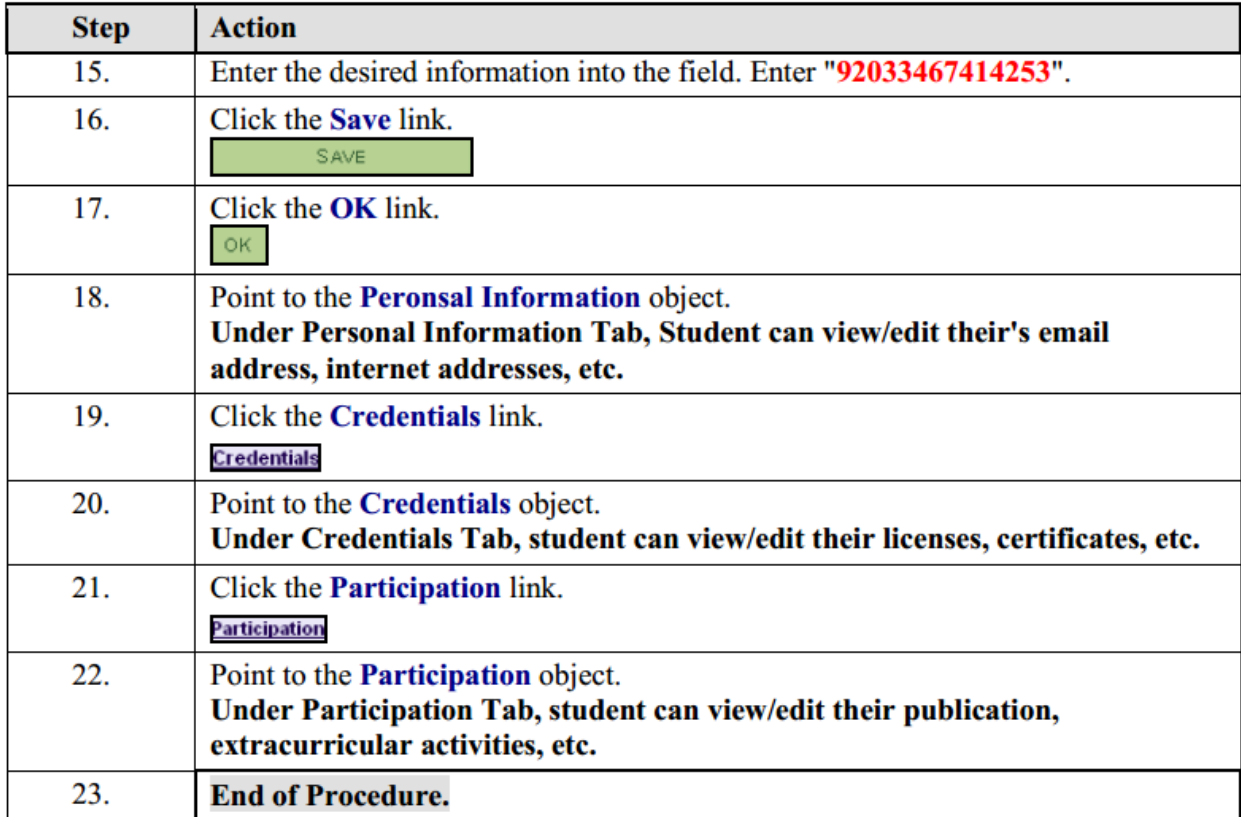

# <span id="page-10-0"></span>**Student - My Weekly Schedule**

### **Procedure**

**Student can view weekly schedule of their classes.**

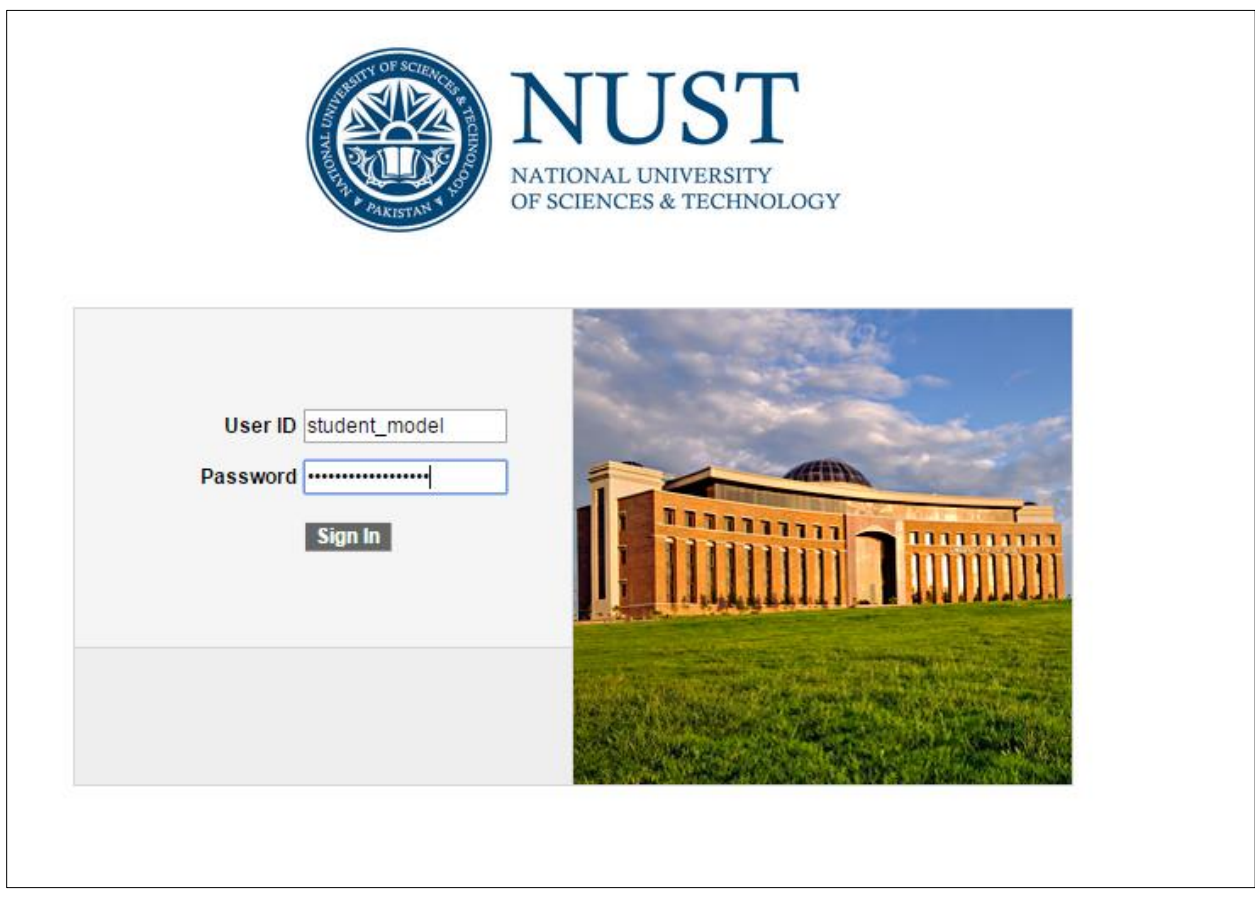

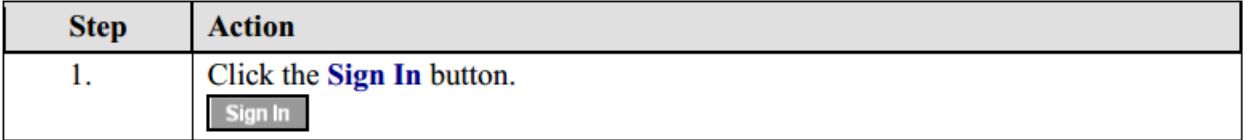

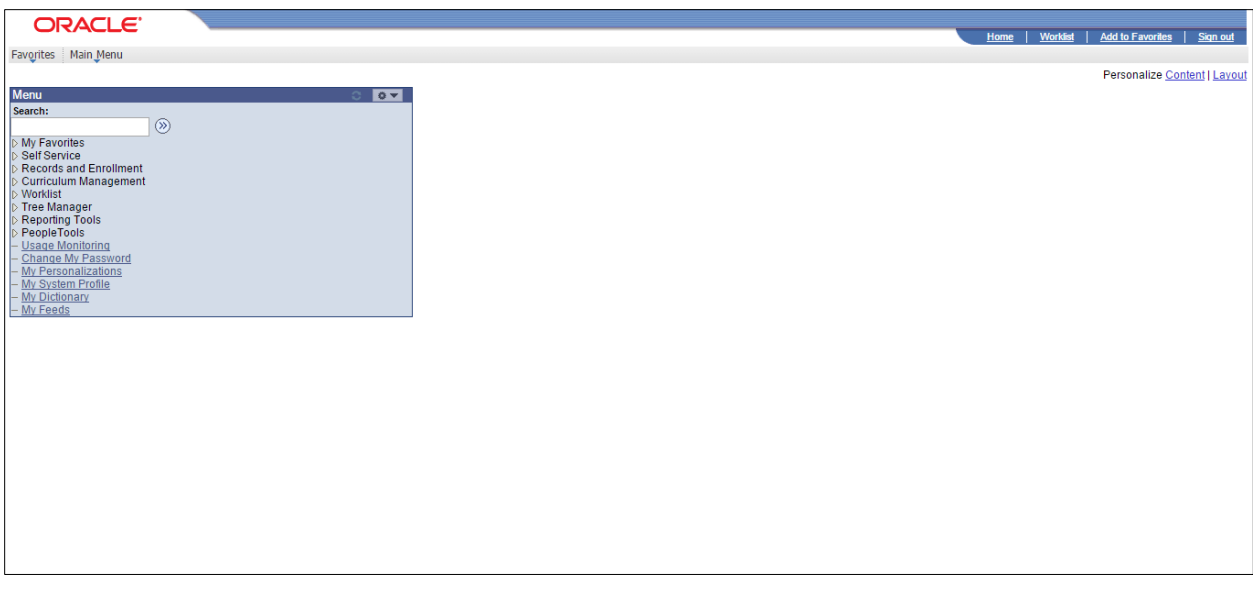

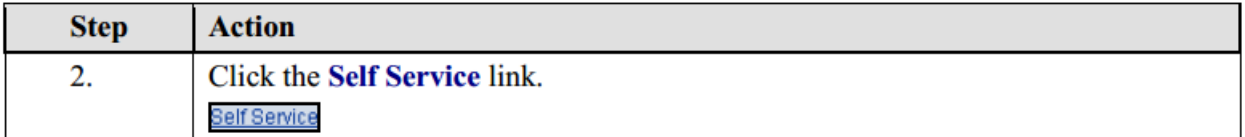

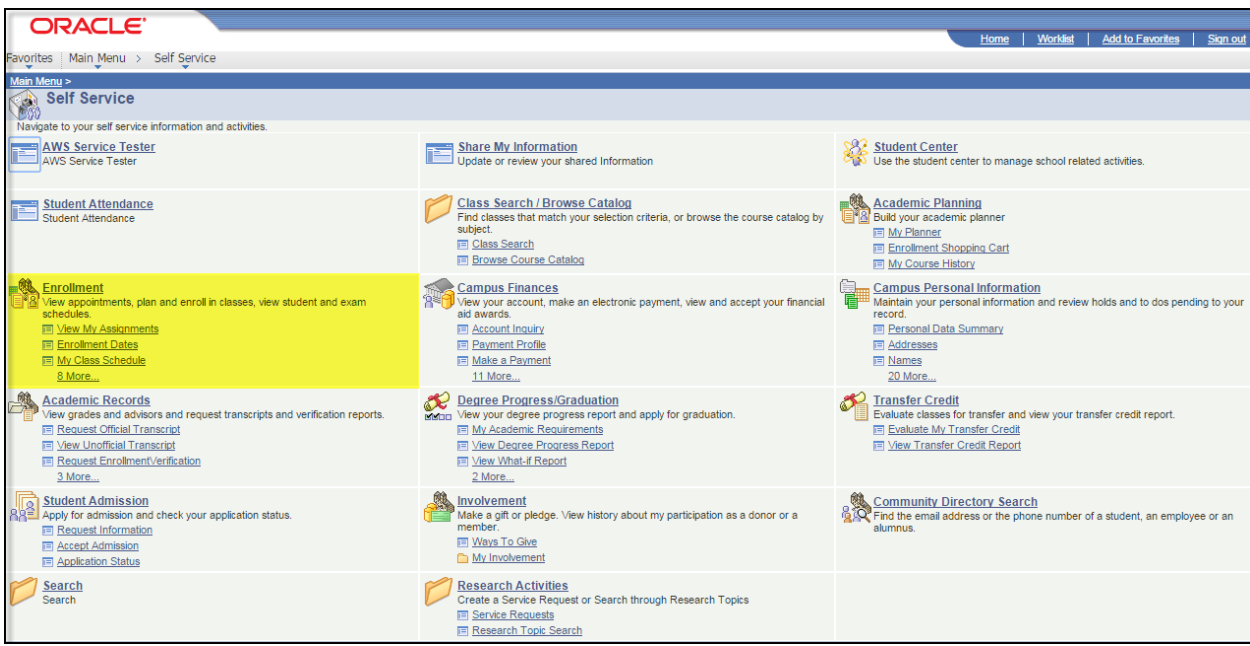

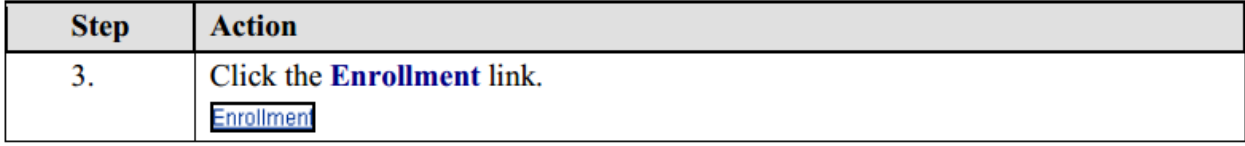

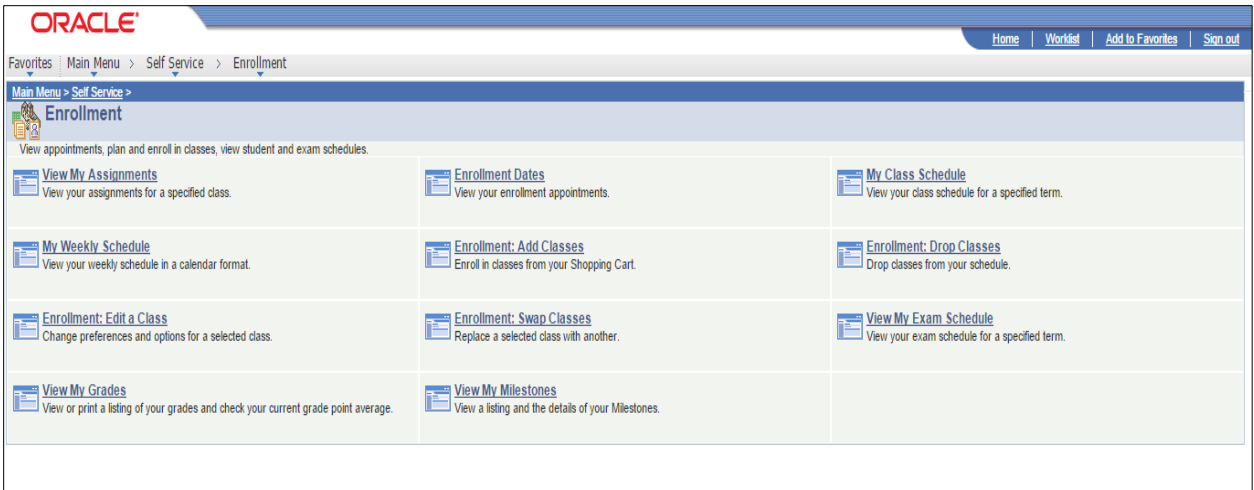

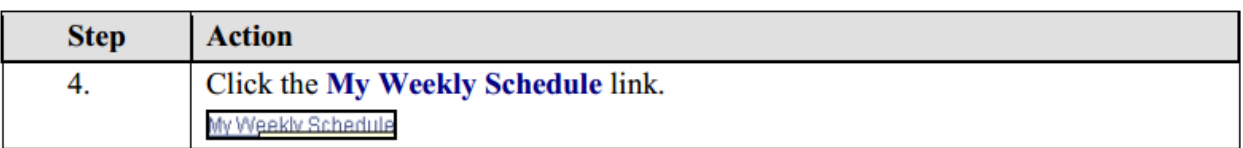

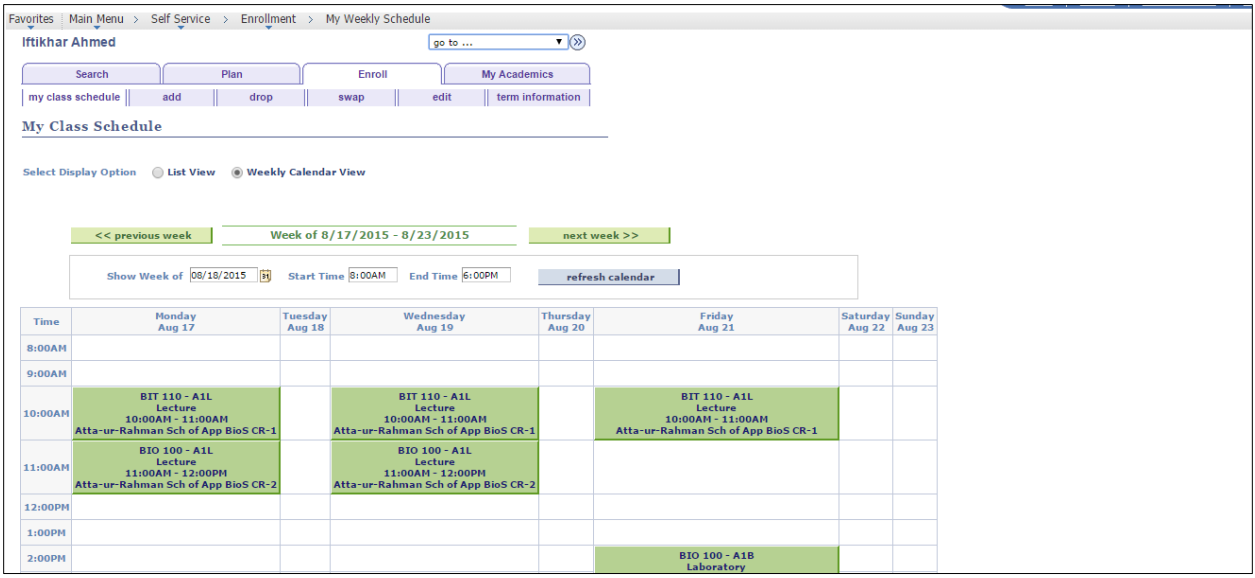

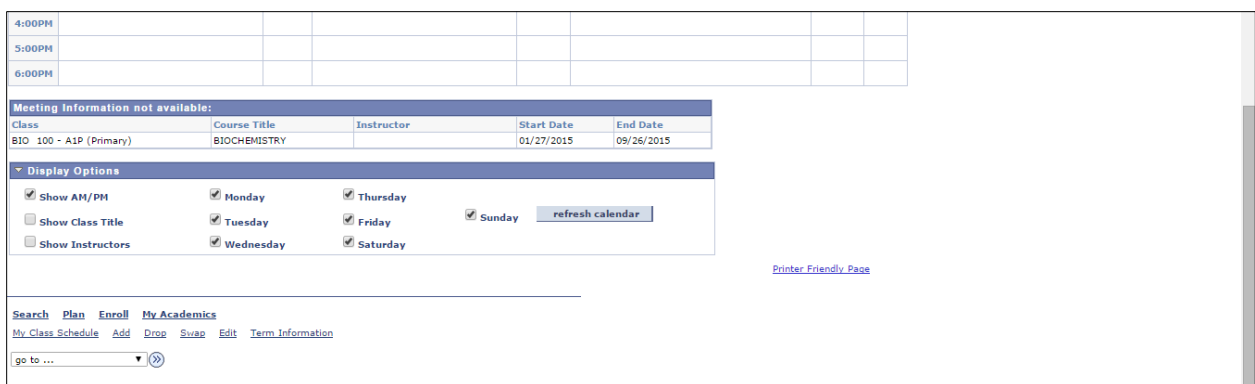

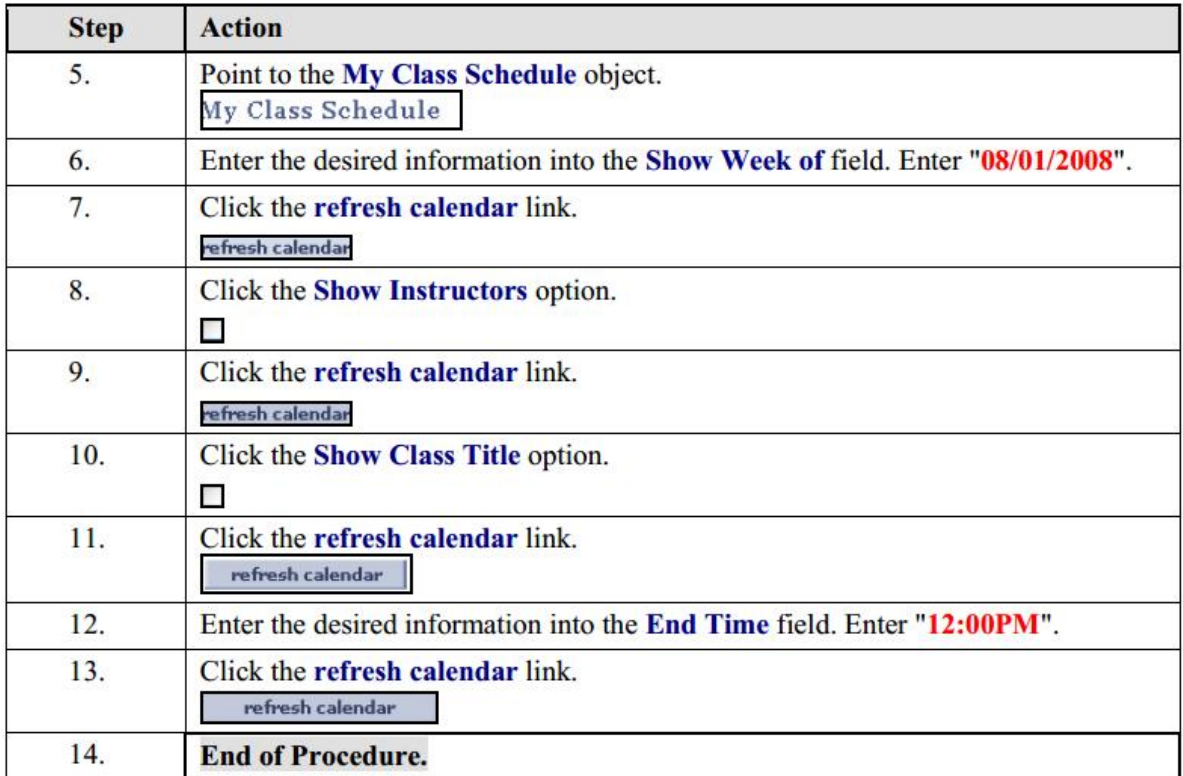

## <span id="page-14-0"></span>**Student - Attendance**

### **Procedure**

**Student can view weekly schedule of their classes.**

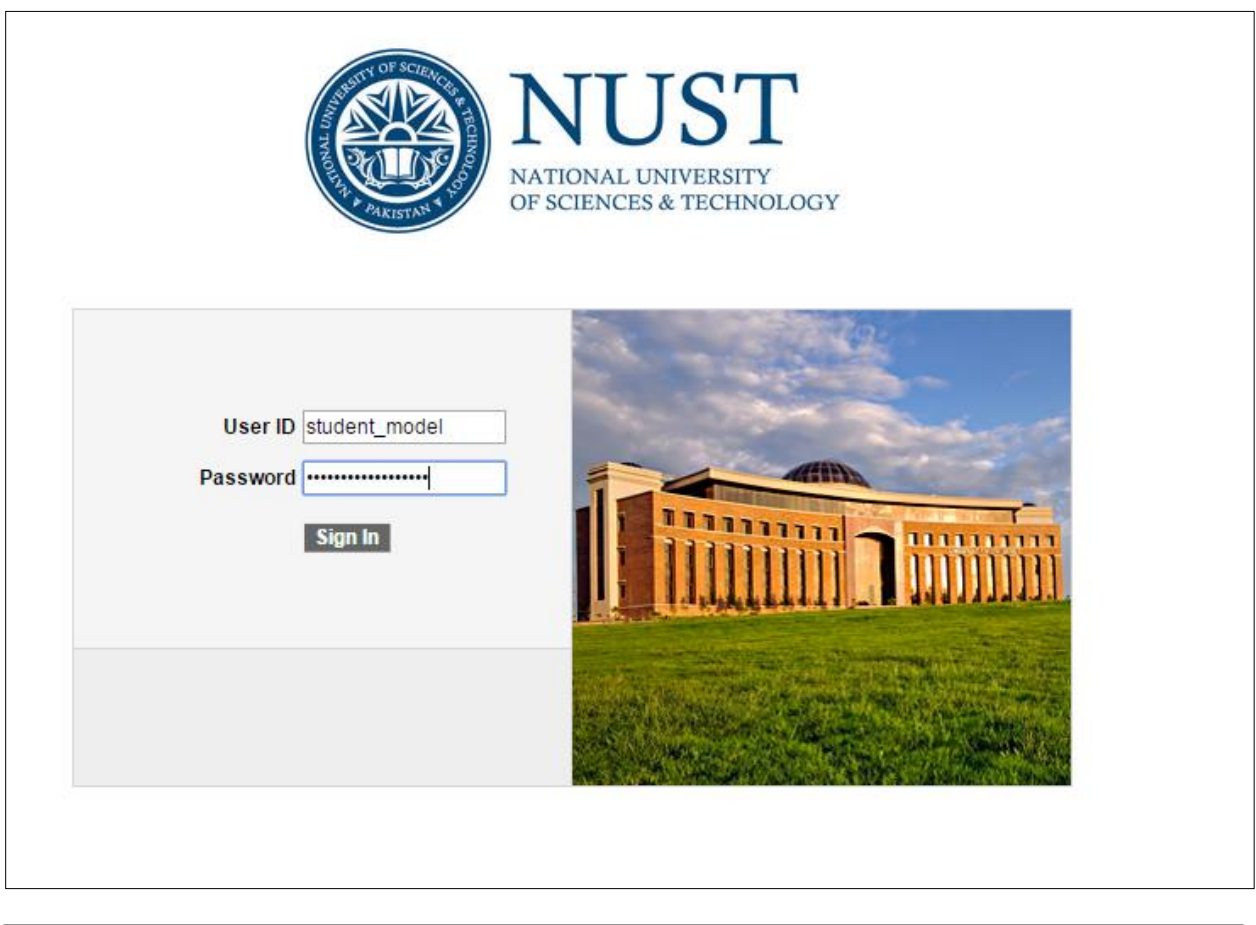

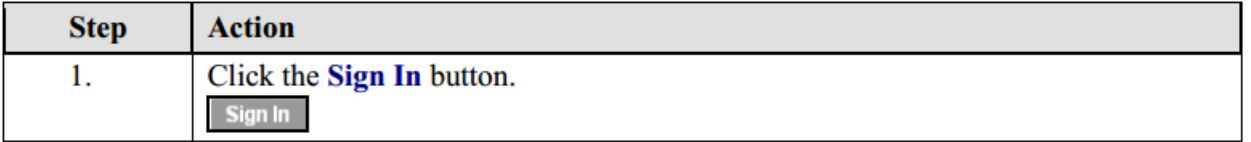

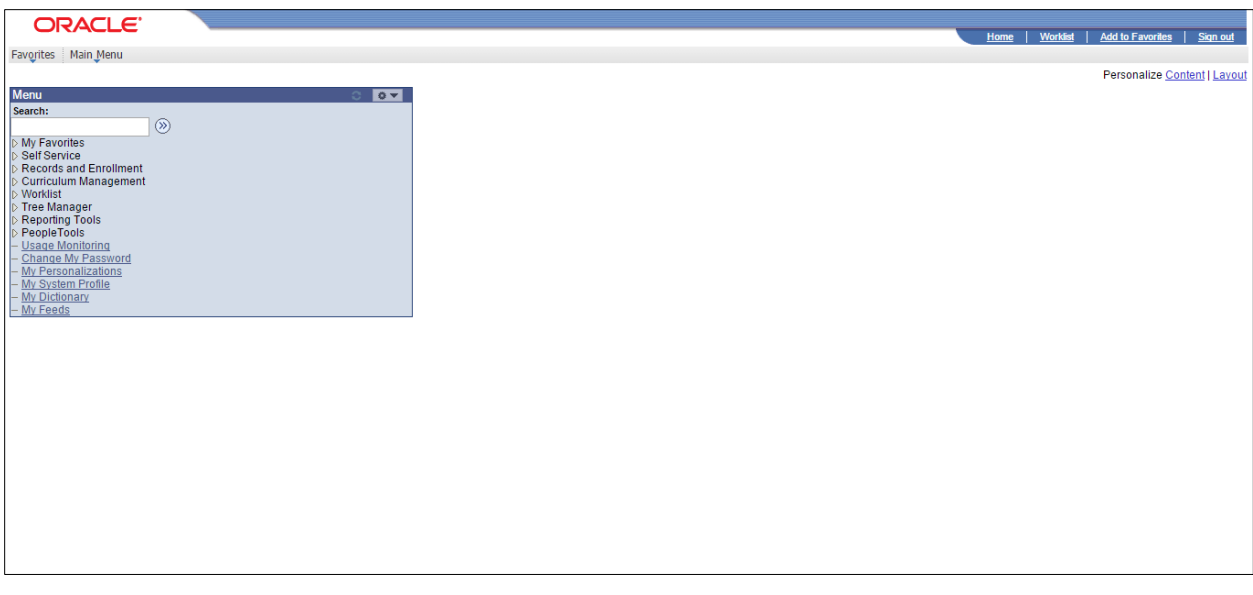

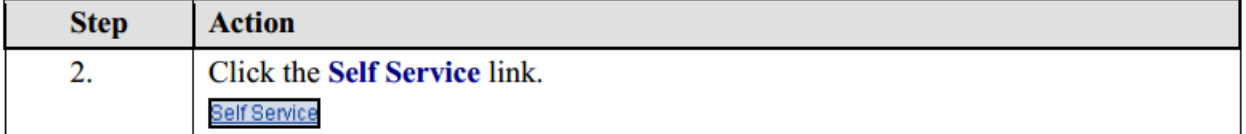

#### ORACLE<sup>®</sup> <u>Home</u> | <u>Worklist</u> | <u>Add to Favorites</u> | <u>Sign ou</u> Favorites Main Menu > Self Service Main Menu ><br>Self Service மு*ரு*<br>Navigate to your self service information and activities AWS Service Tester **Share My Information**<br>Update or review your shared Information Student Center<br>Subse the student center to manage school related activities. Academic Planning<br>
Build your academic planner<br>
Enrollment Shopping Cart<br>
Enrollment Shopping Cart<br>
EMY Course History Class Search / Browse Catalog<br>
Find classes that match your selection criteria, or browse the course catalog by<br>
El Class Search<br>
El Class Search Student Attendance **E Browse Course Catalog AS**<br>Enrollment<br>schedules.<br>schedules.<br>Enrolment Dates<br>π Enrolment Dates<br>π Enrolment Dates Campus Finances<br>
<sup>28</sup> O Campus Finances<br>
aid awards.<br>
E Account inquiry<br> **E Account inquiry** ि <u>me Campus Personal Information</u><br>all Marintain your personal information and review holds and to dos pending to your<br>record.<br>El <u>Personal Data Summan</u>y **Enrollment Dates Payment Profile E** Addresses My Class Schedule<br>8 More... **IE Make a Payment Ell** Names 11 More... 20 More... **Explore that all all contains the Credit**<br>
Evaluate classes for transfer and view your transfer credit report.<br>
Evaluate My Transfer Credit<br> **Explore to the School Credit Report** Academic Records Academic Records<br>View grades and advisors and request transcripts and verification reports.<br><mark>■ Request Official Transcript</mark> Ellevel Under Transcript<br>
Ellevel Unofficial Transcript<br>
Ellevel Enrollment Verification<br>
3 More... **Comparison of the Company of the Company of the Company of the Company of the Company of the Company of the Company of the Company of the Company of the Company of the Company of the Company of the Company of the Company**  $\frac{\otimes 1}{\otimes 1}$  Community Directory Search<br> $\overset{\circ}{\otimes}$  Find the email address or the phone number of a student, an employee or an alumnus. member.<br><mark>■ Ways To Give</mark><br>■ My Involvement Research Activities<br>Create a Service Request or Search through Research Topics<br>
Exervice Requests<br>
Exerch Topic Search Search<br>Search

#### **Student Attendance**

Enter any information you have and click Search. Leave fields blank for a list of all values.

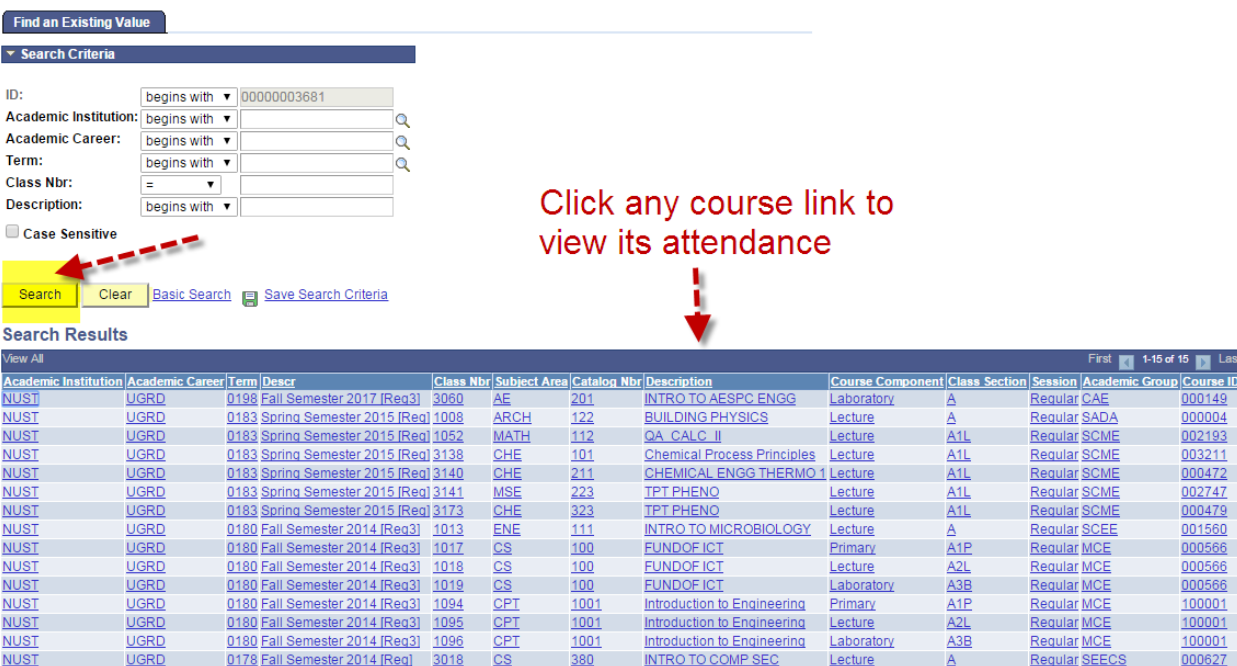

### **Student Attendance Roster**

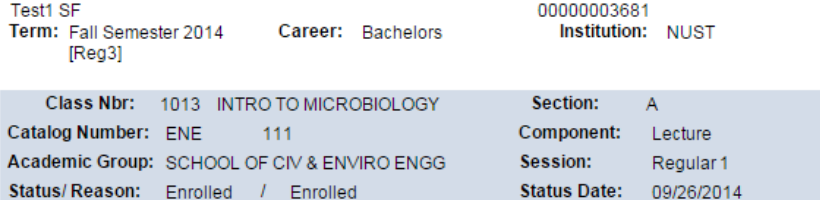

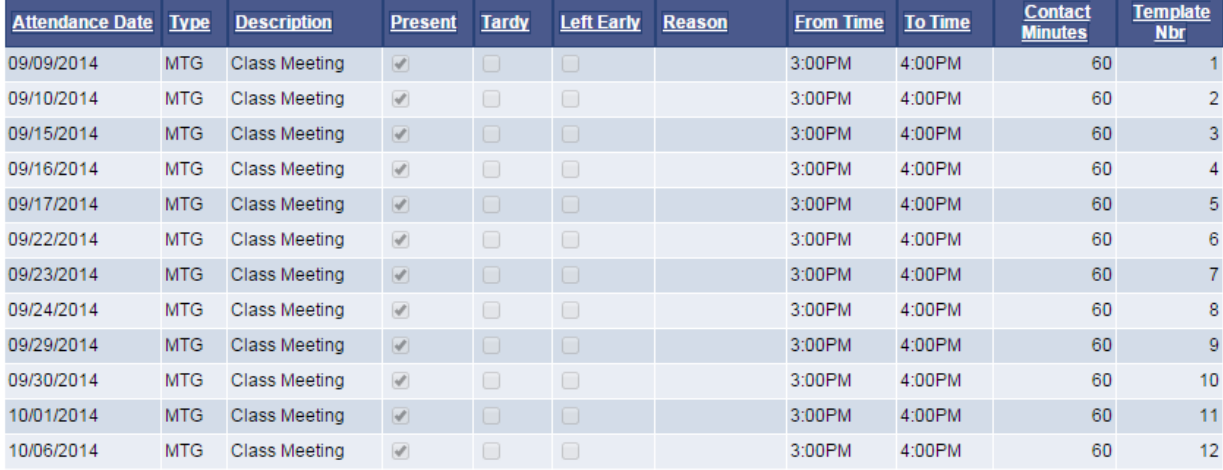

# <span id="page-17-0"></span>**View My Assignments**

### **Procedure**

**Student can view assignments, marks and equivalent grade for a class of current term.**

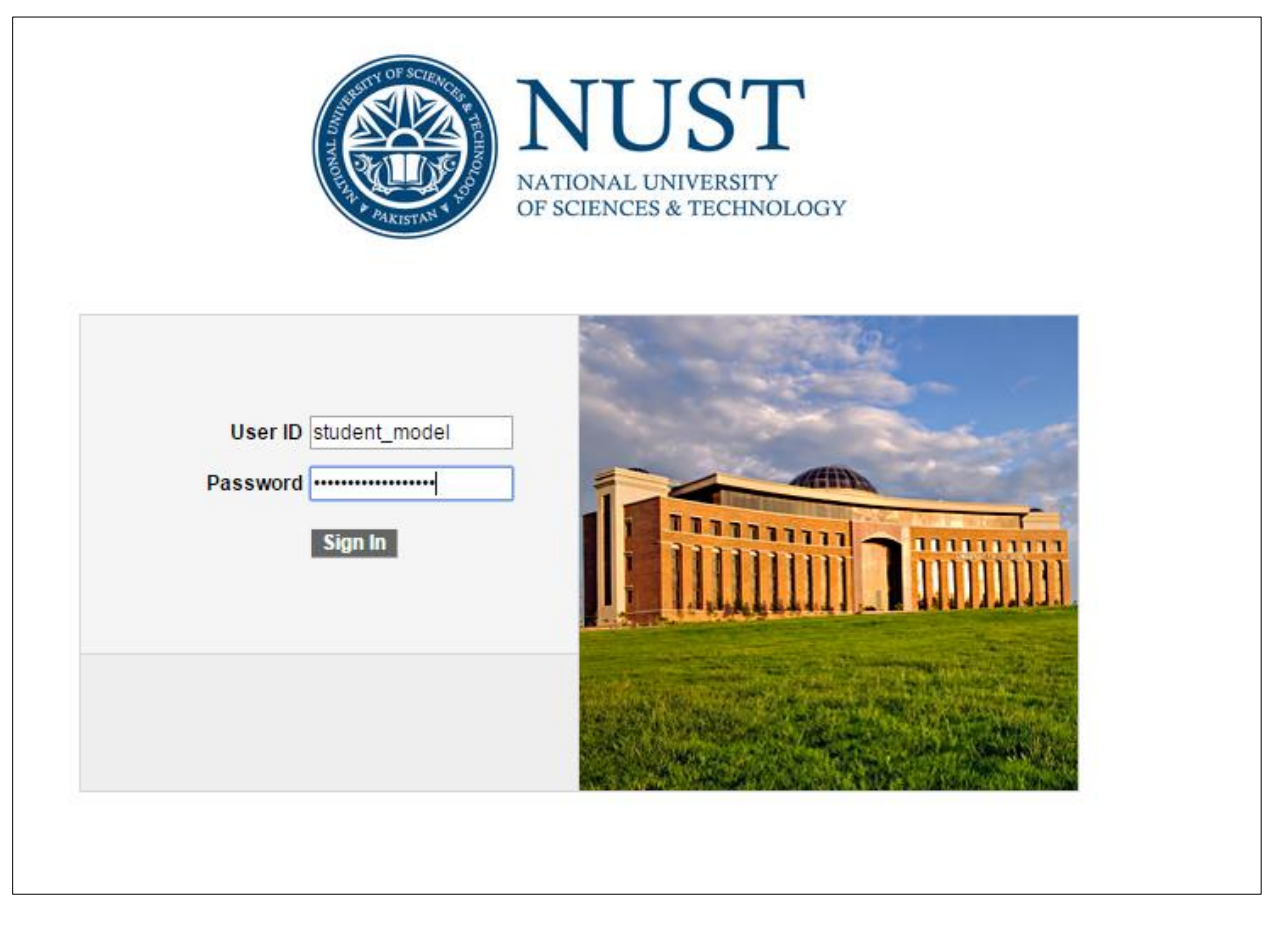

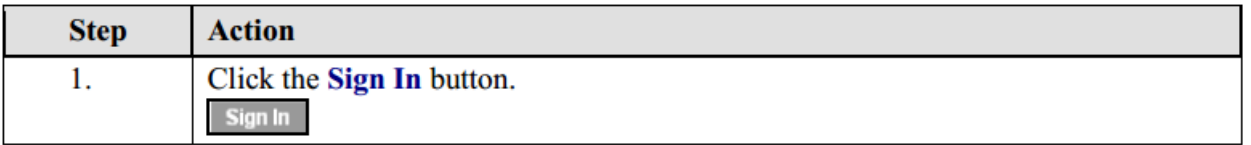

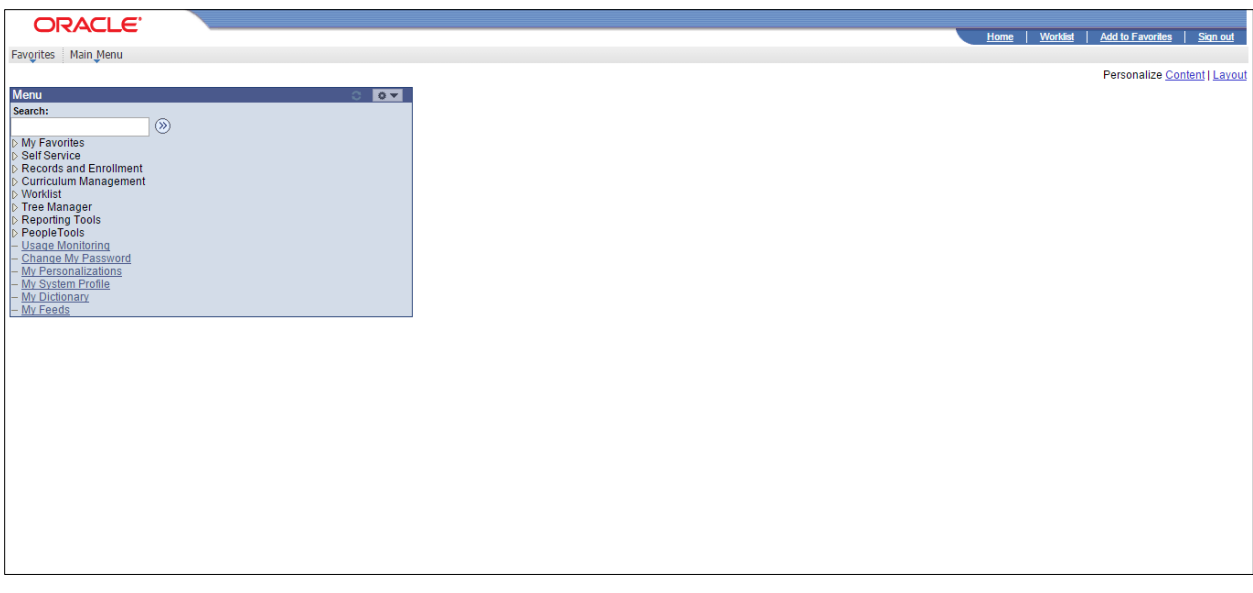

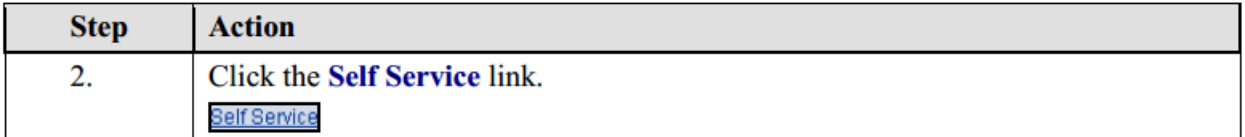

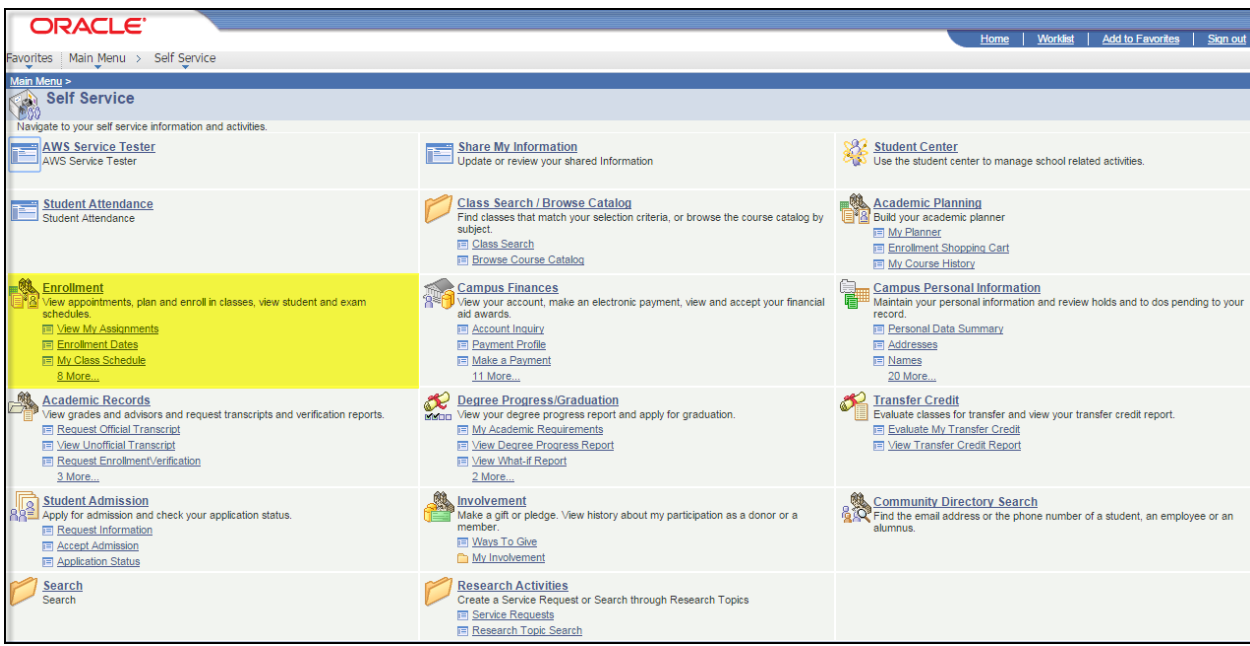

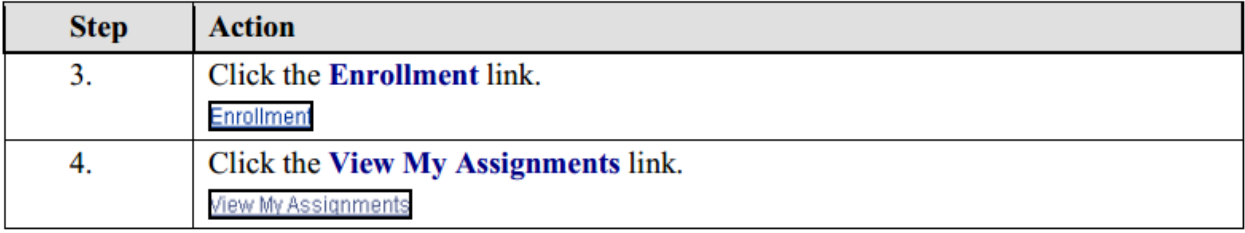

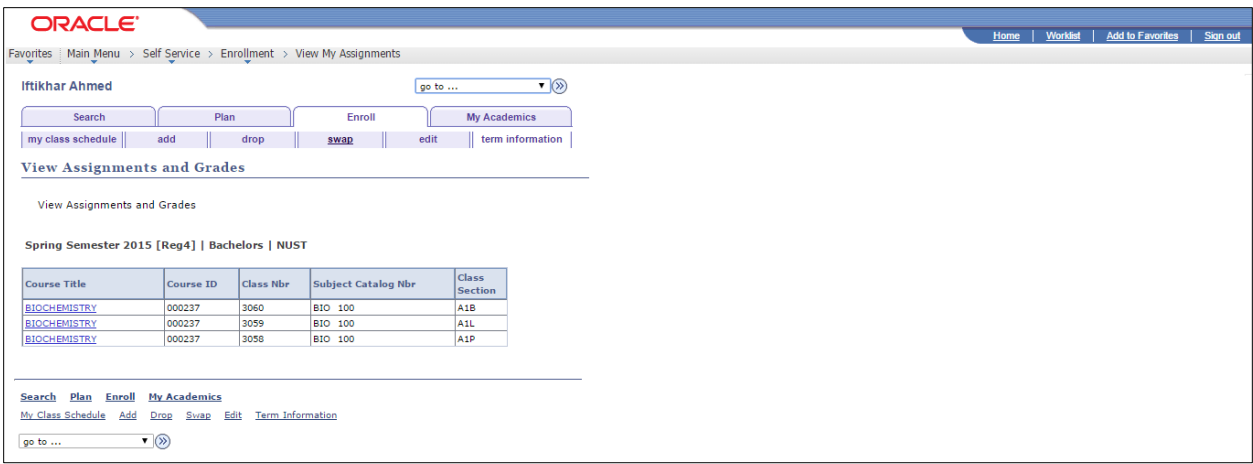

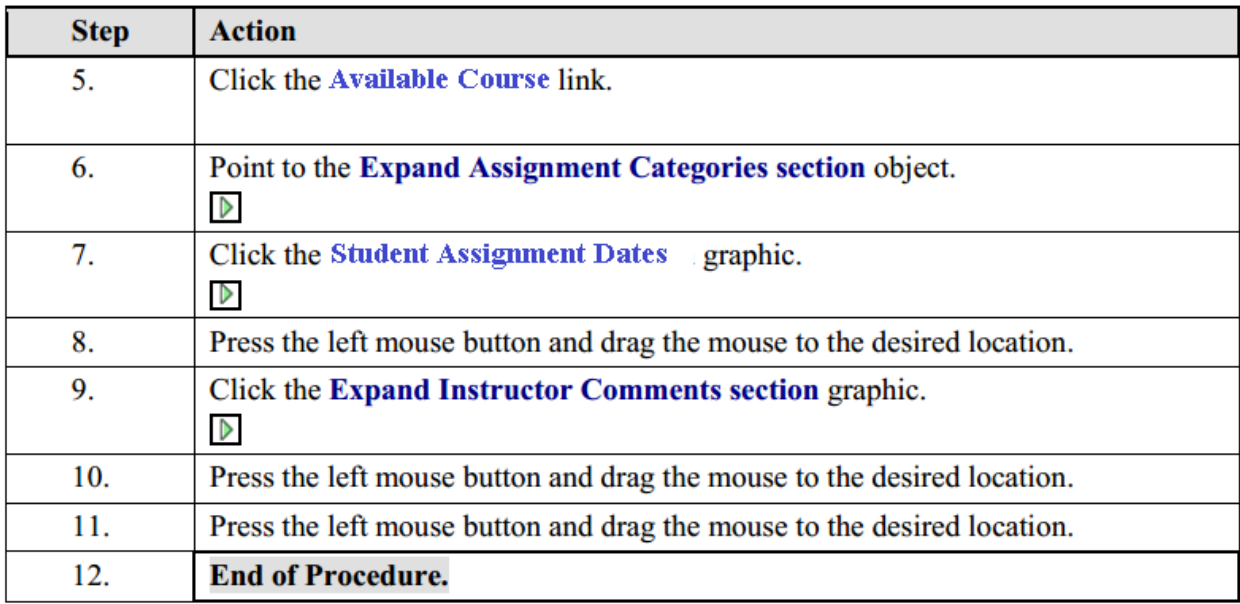

# <span id="page-20-0"></span>**View My Grades**

## **Procedure**

**Student can view grades of courses of current term.**

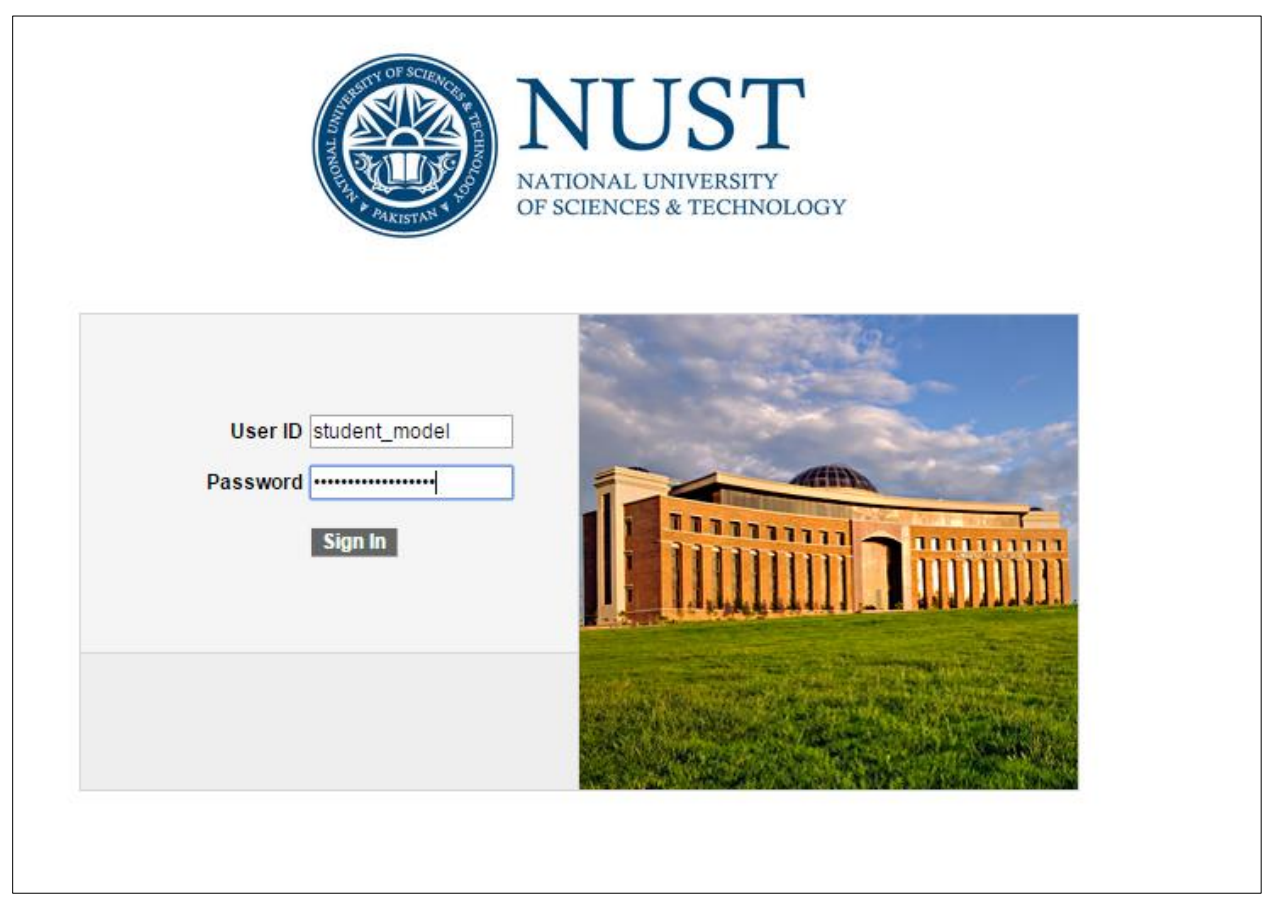

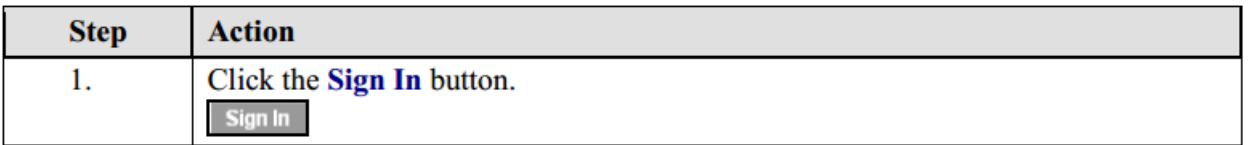

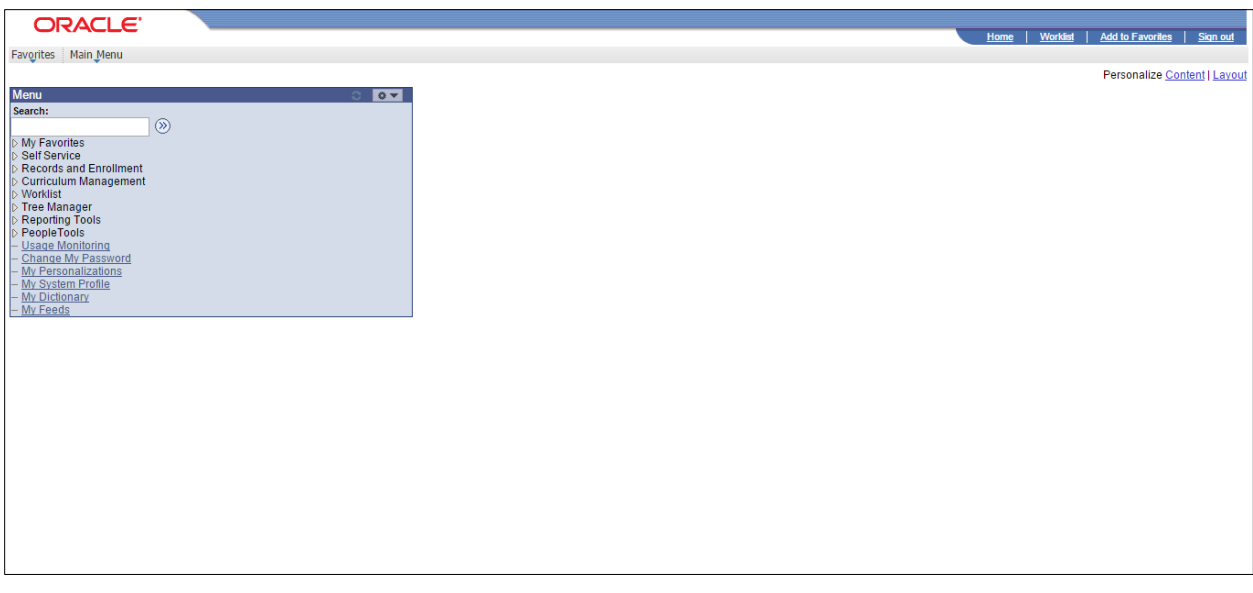

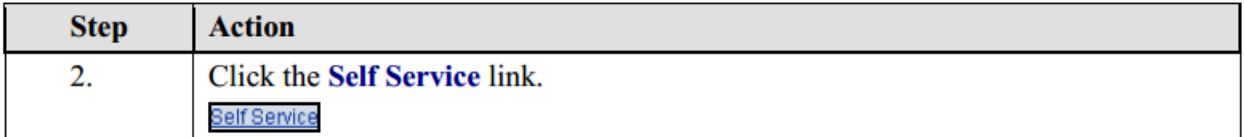

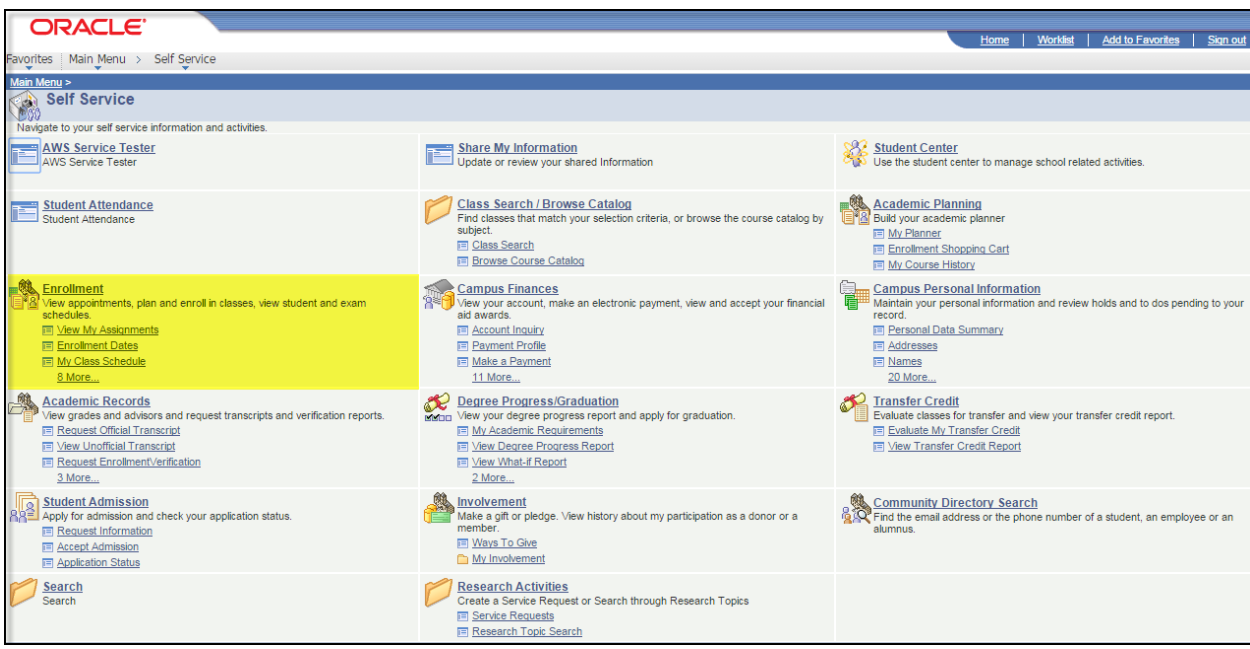

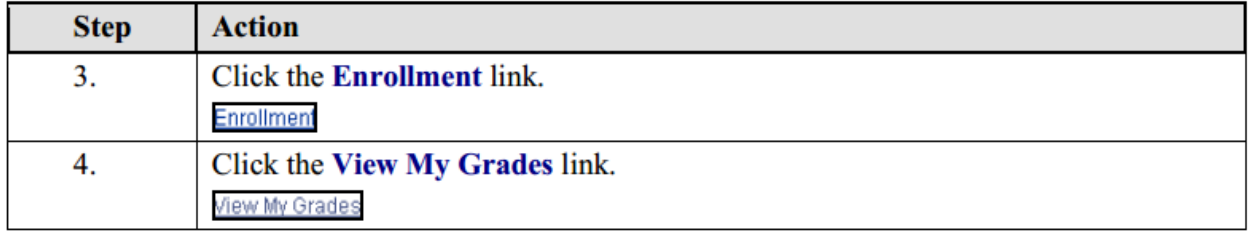

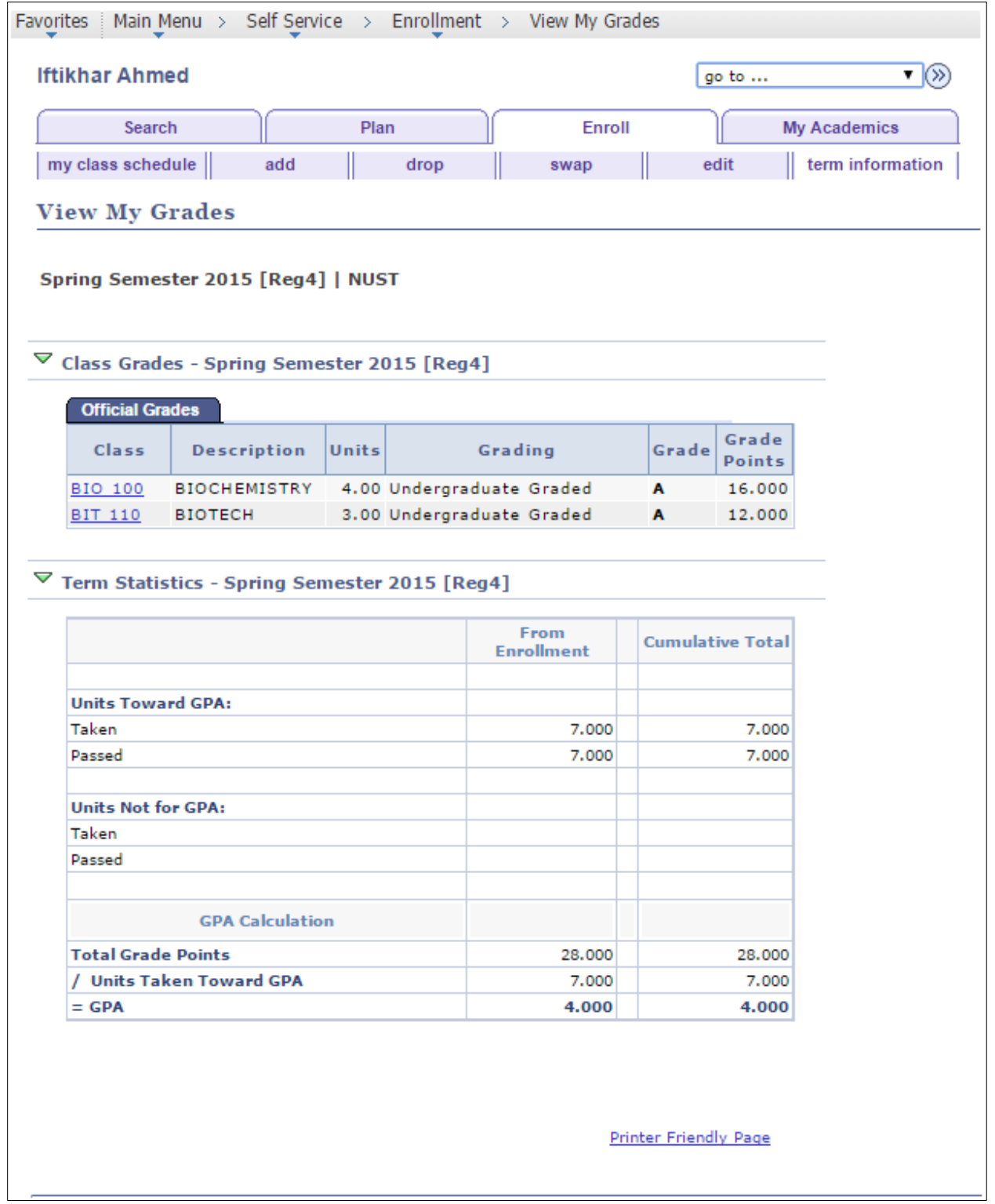

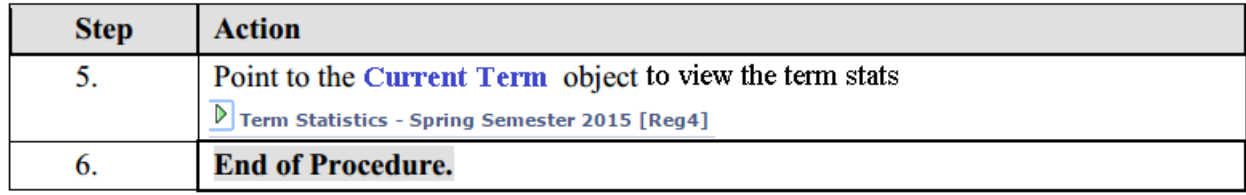

# <span id="page-24-0"></span>**My Course History**

### **Procedure**

**Student can view history of their attempted courses.**

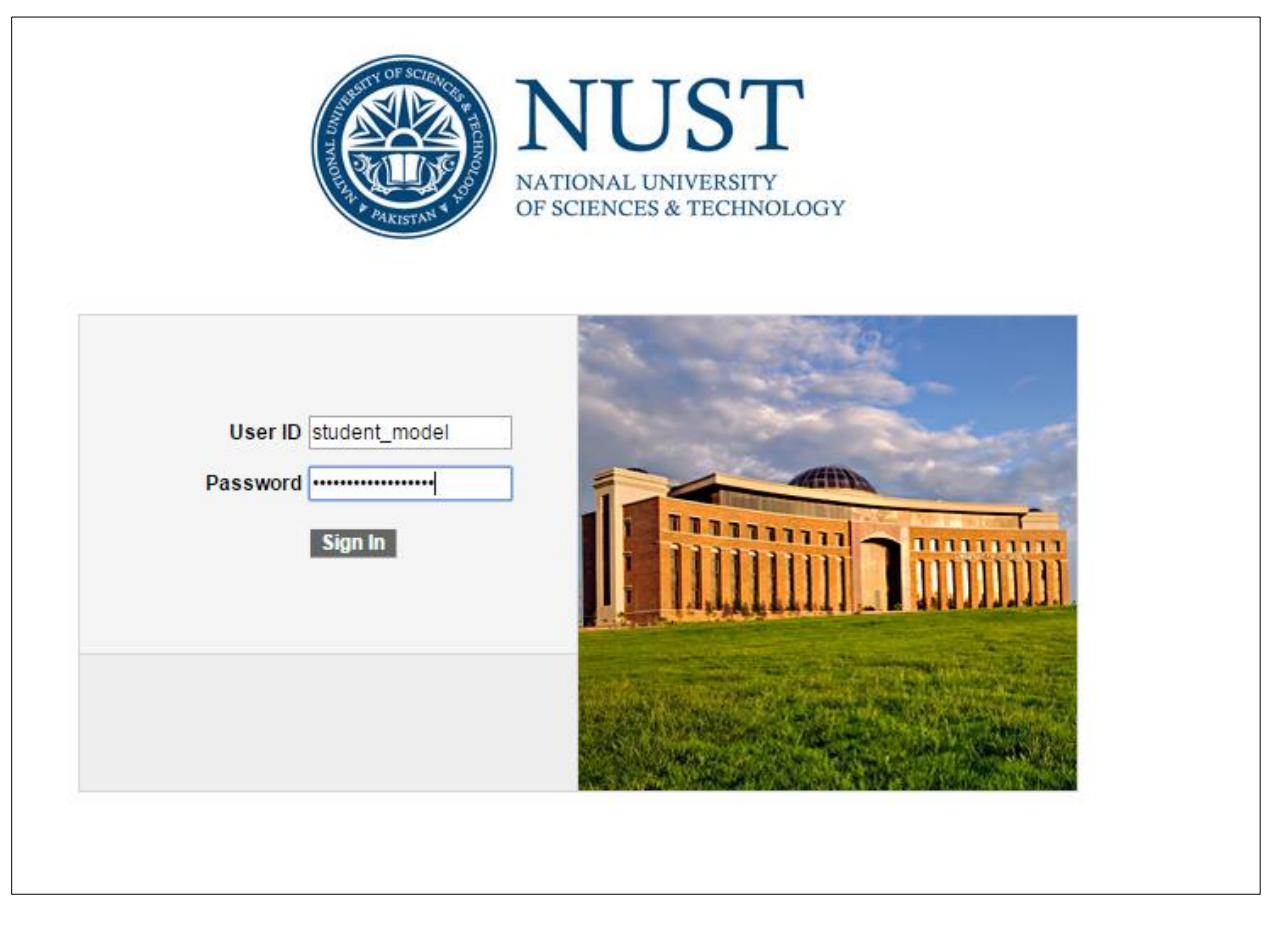

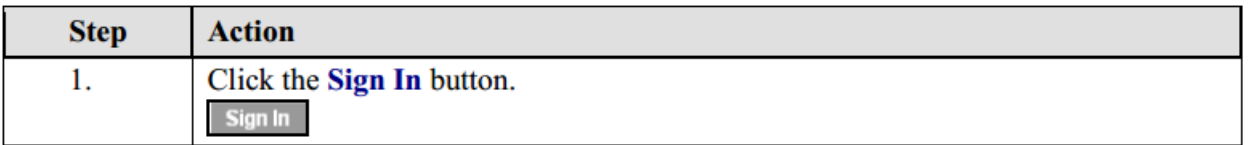

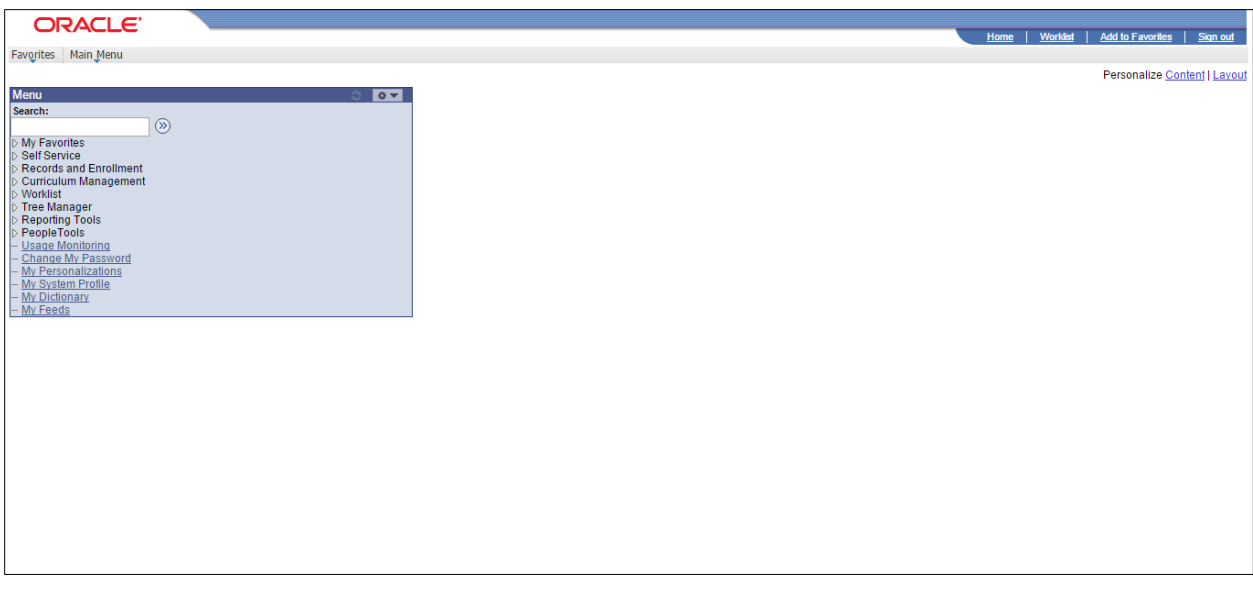

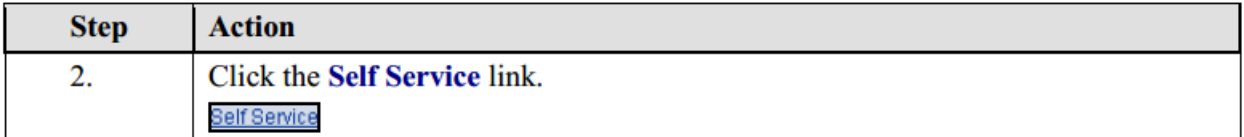

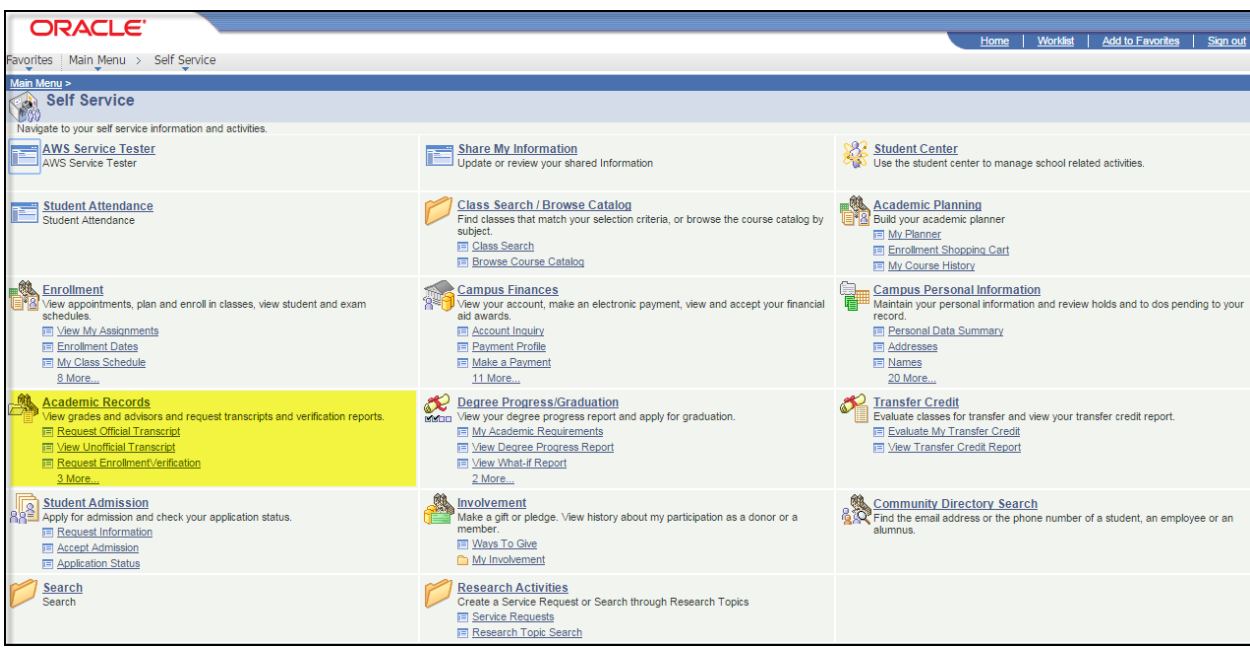

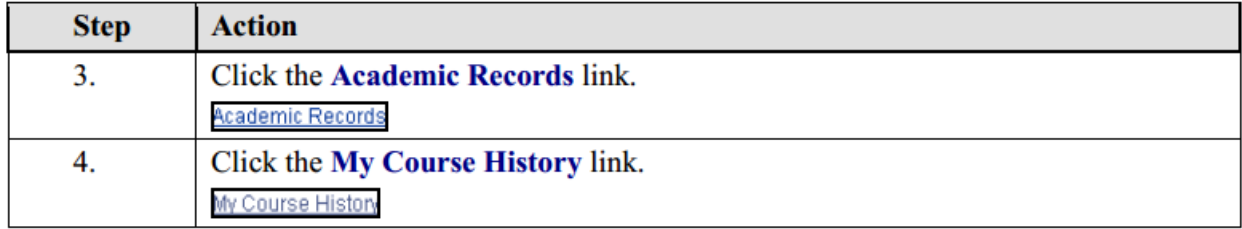

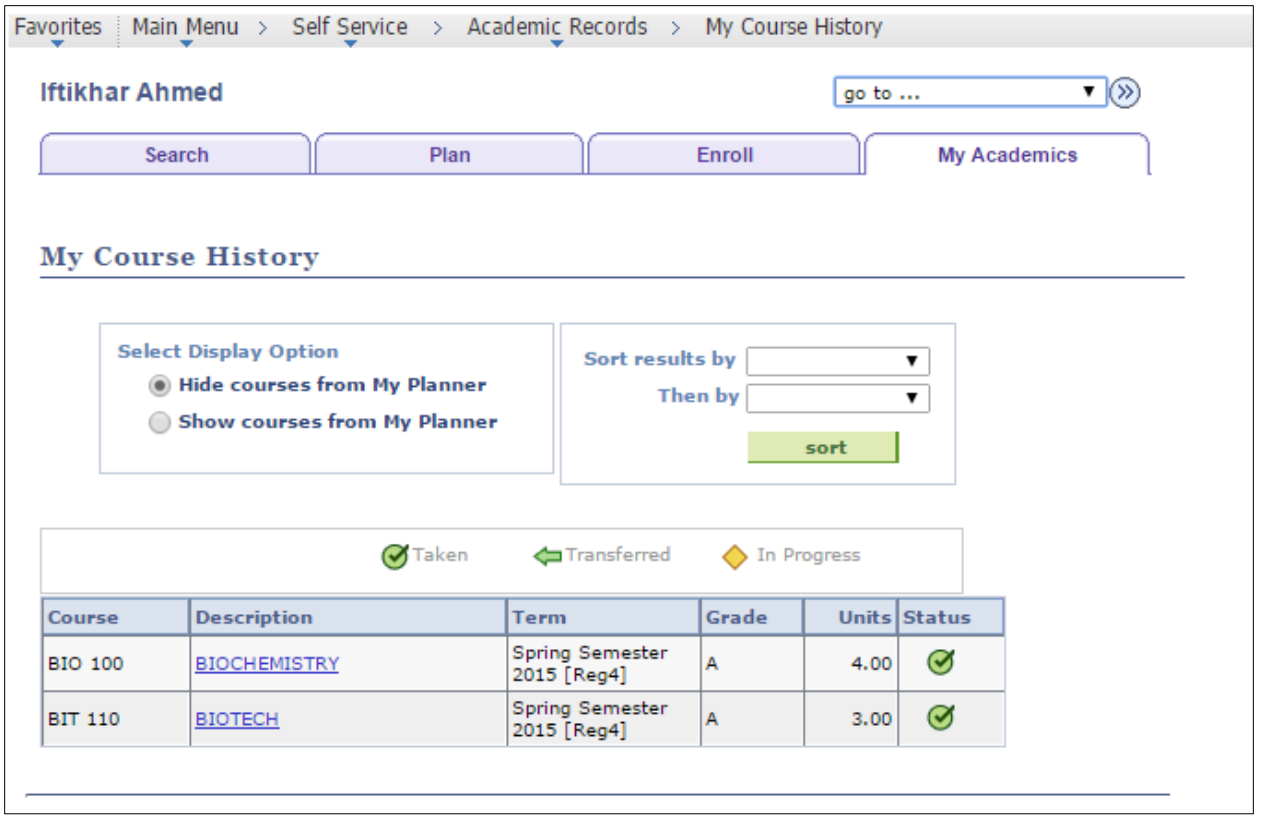

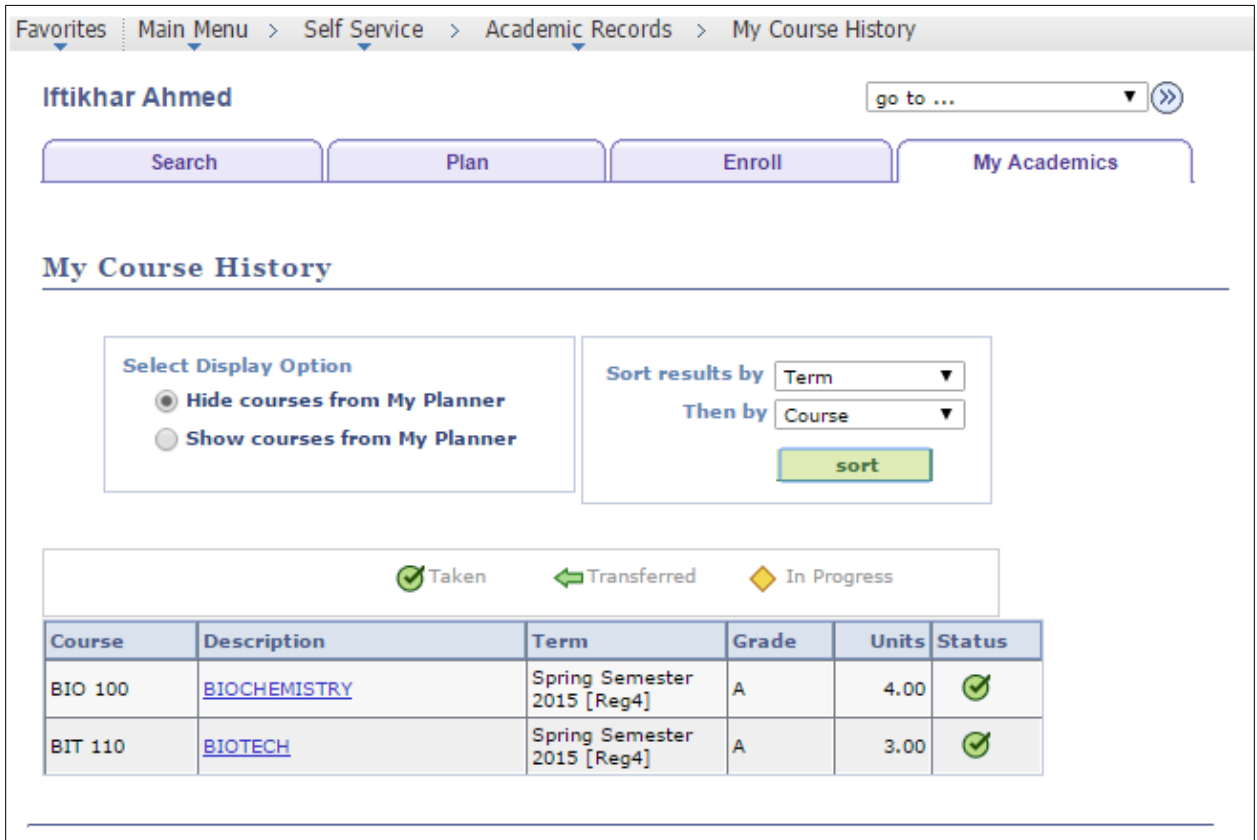

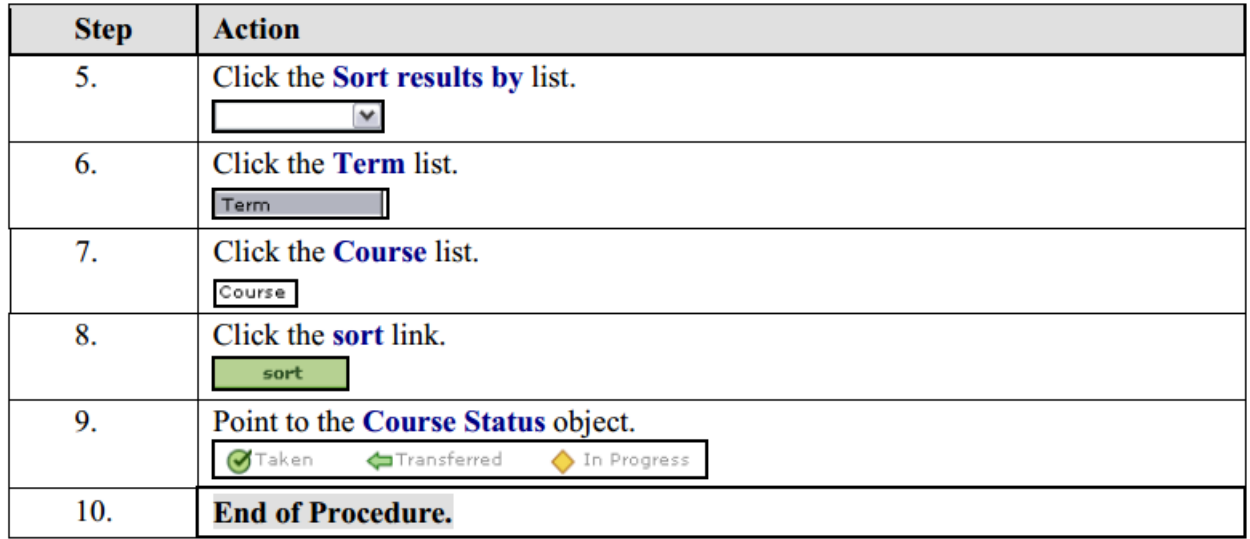

# <span id="page-28-0"></span>**Account Inquiry**

## **Procedure**

**Student can view their account details such as charges due, payments made, account activity by term, etc.**

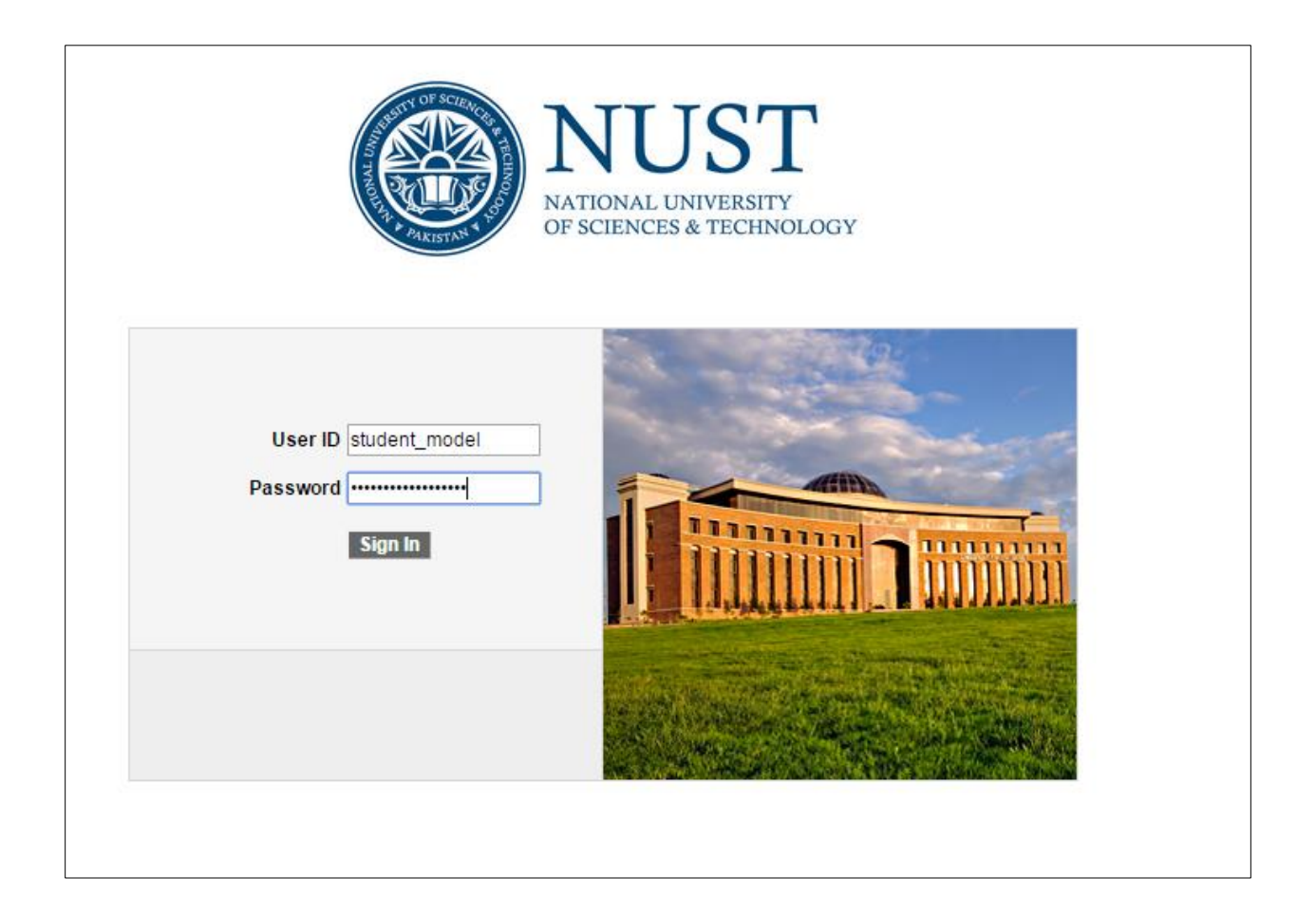

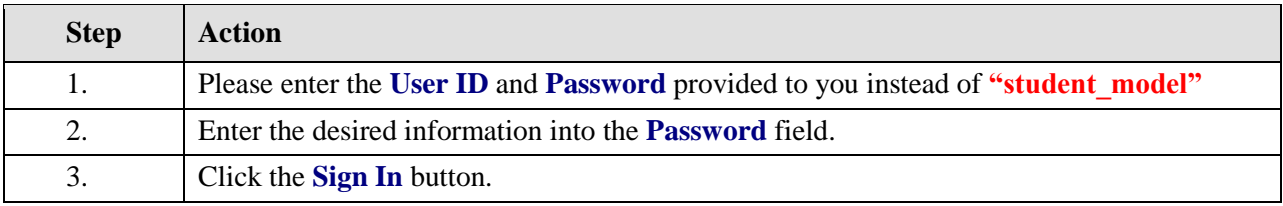

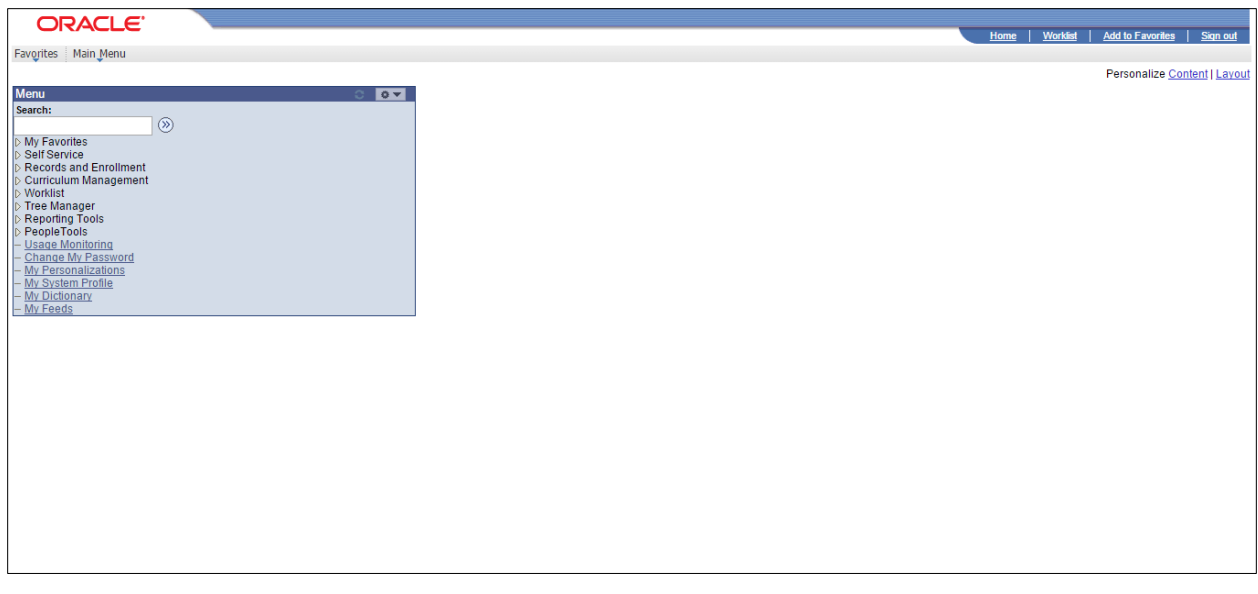

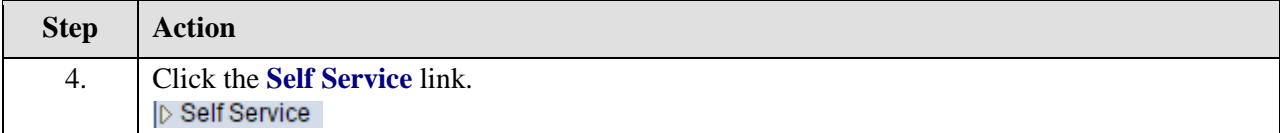

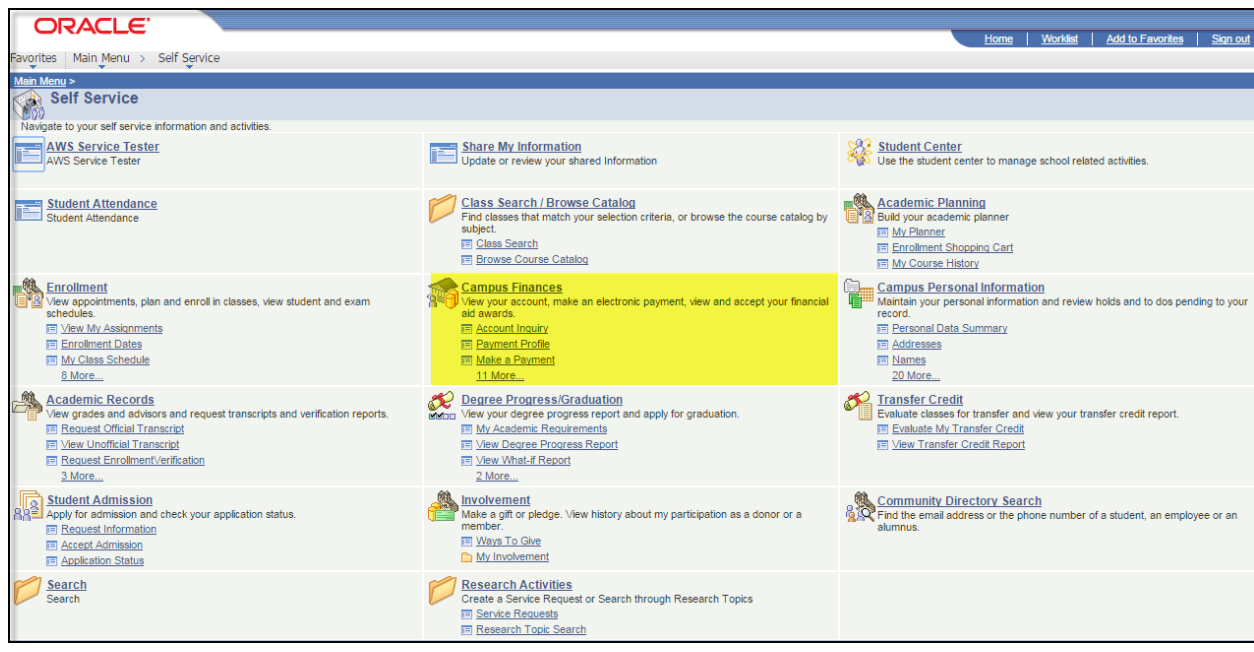

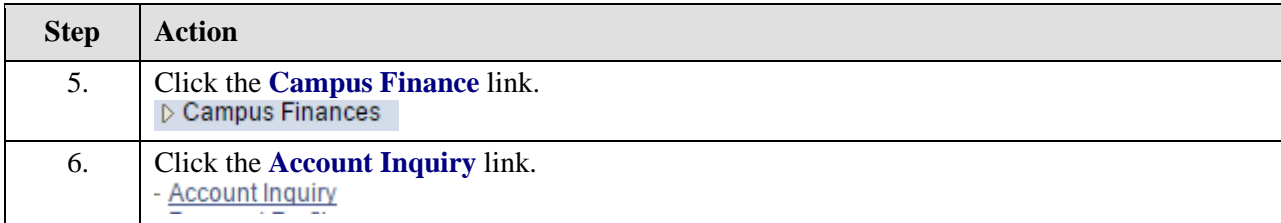

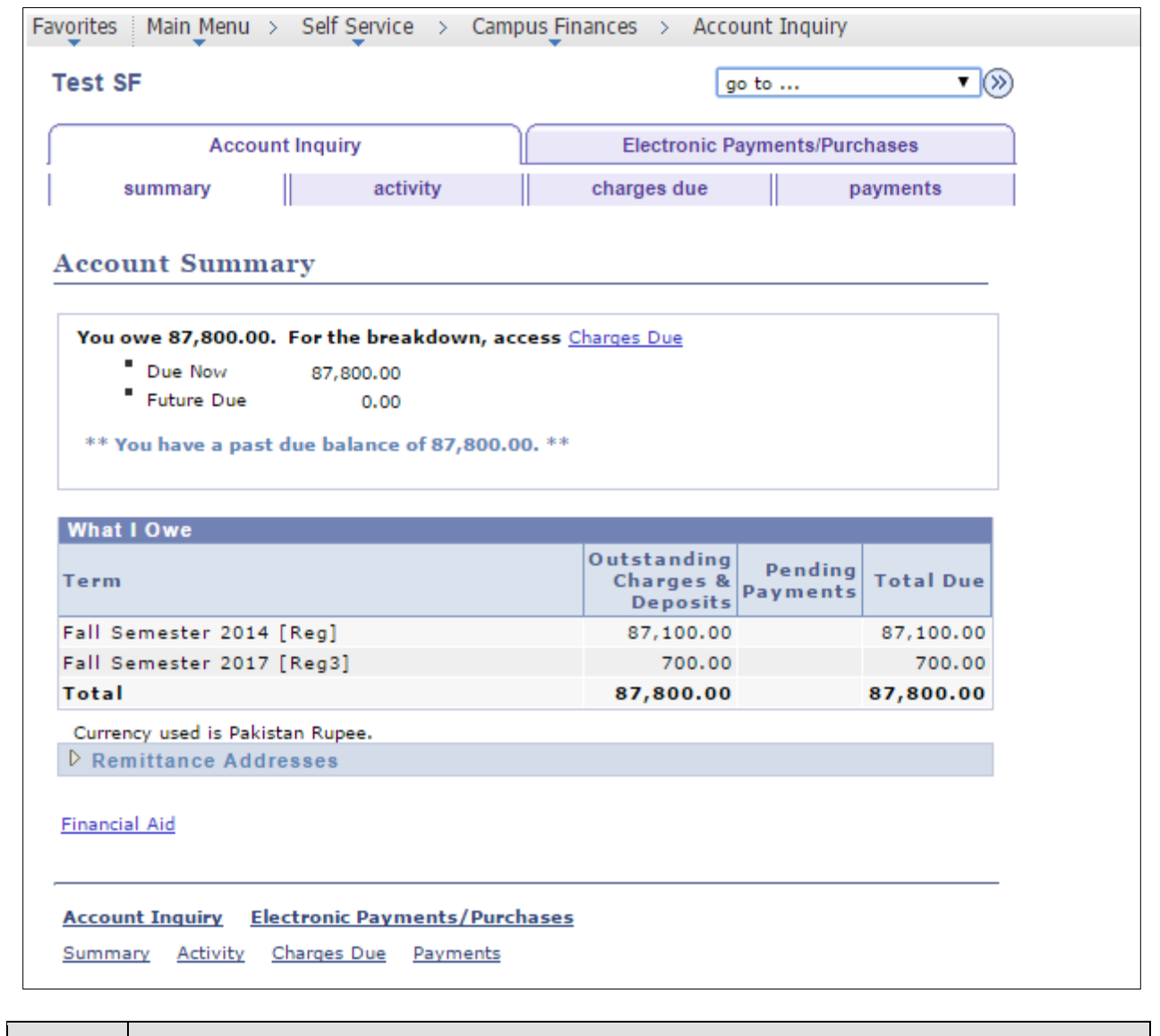

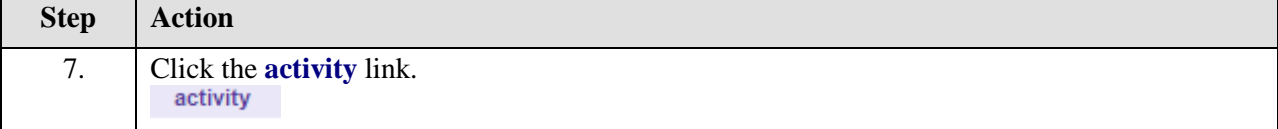

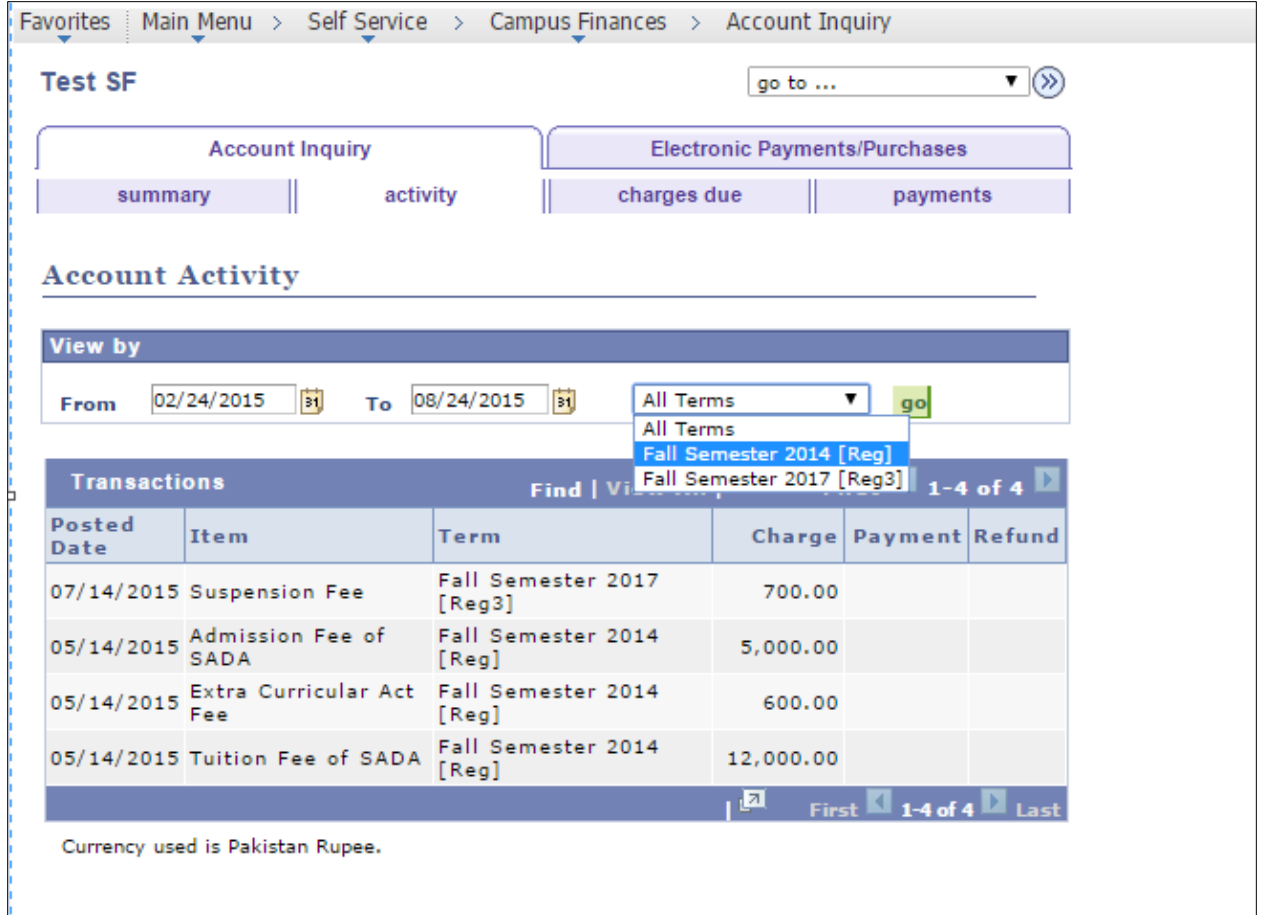

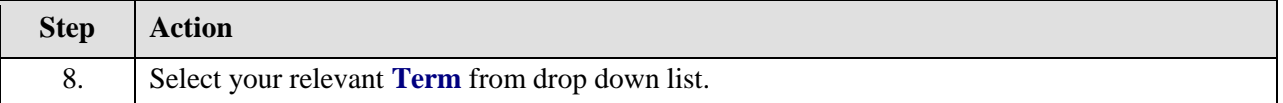

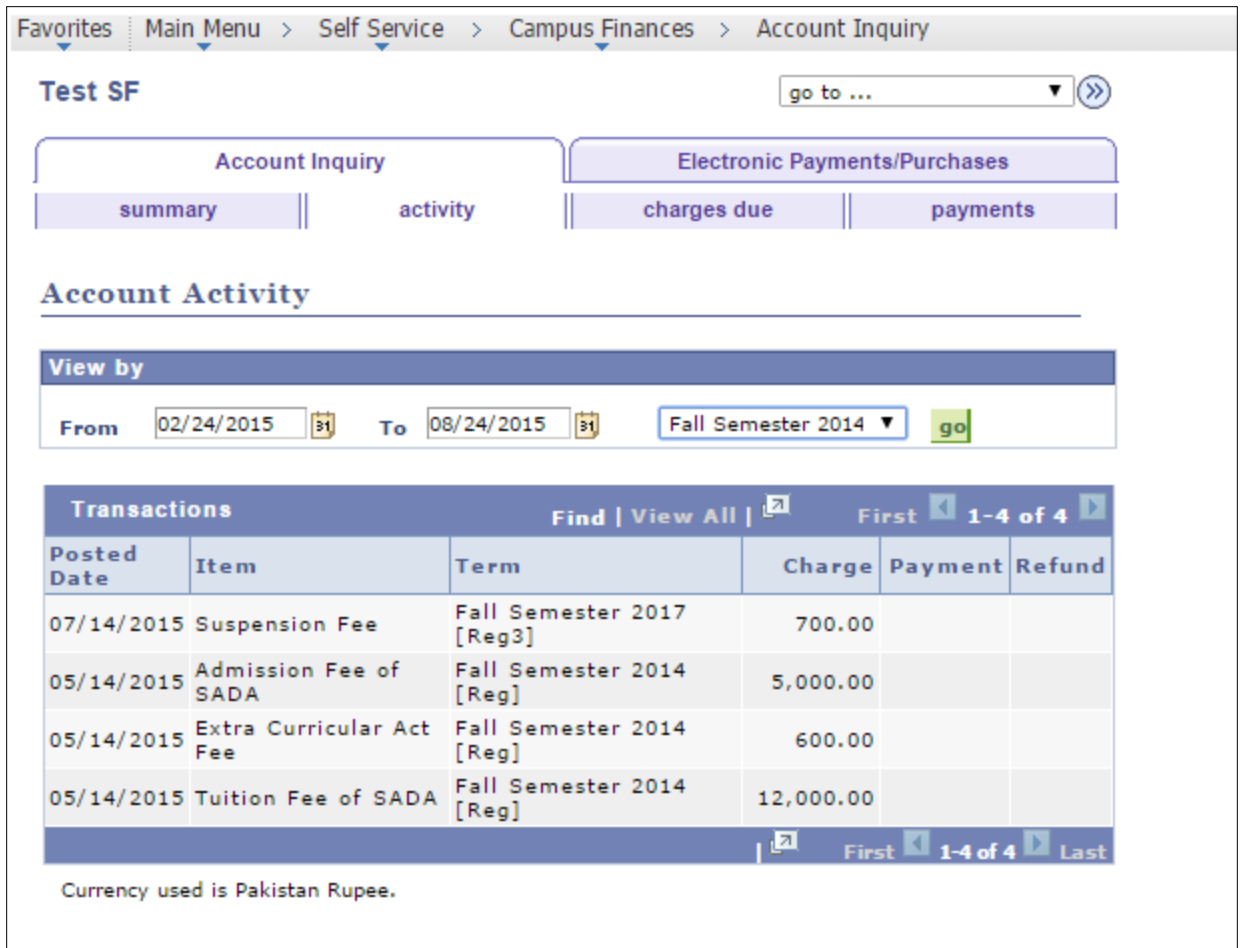

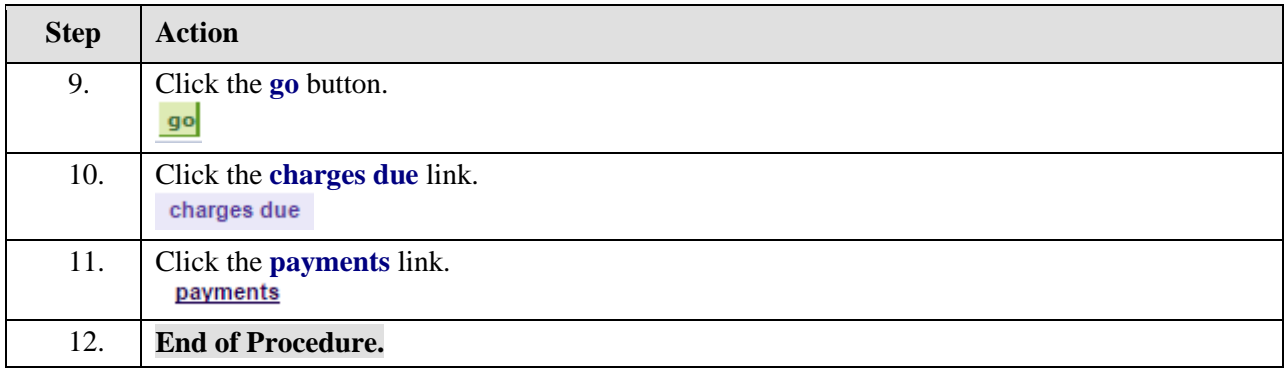

# <span id="page-33-0"></span>**Print Invoice**

## **Procedure**

**Student can print challan of billed charges.**

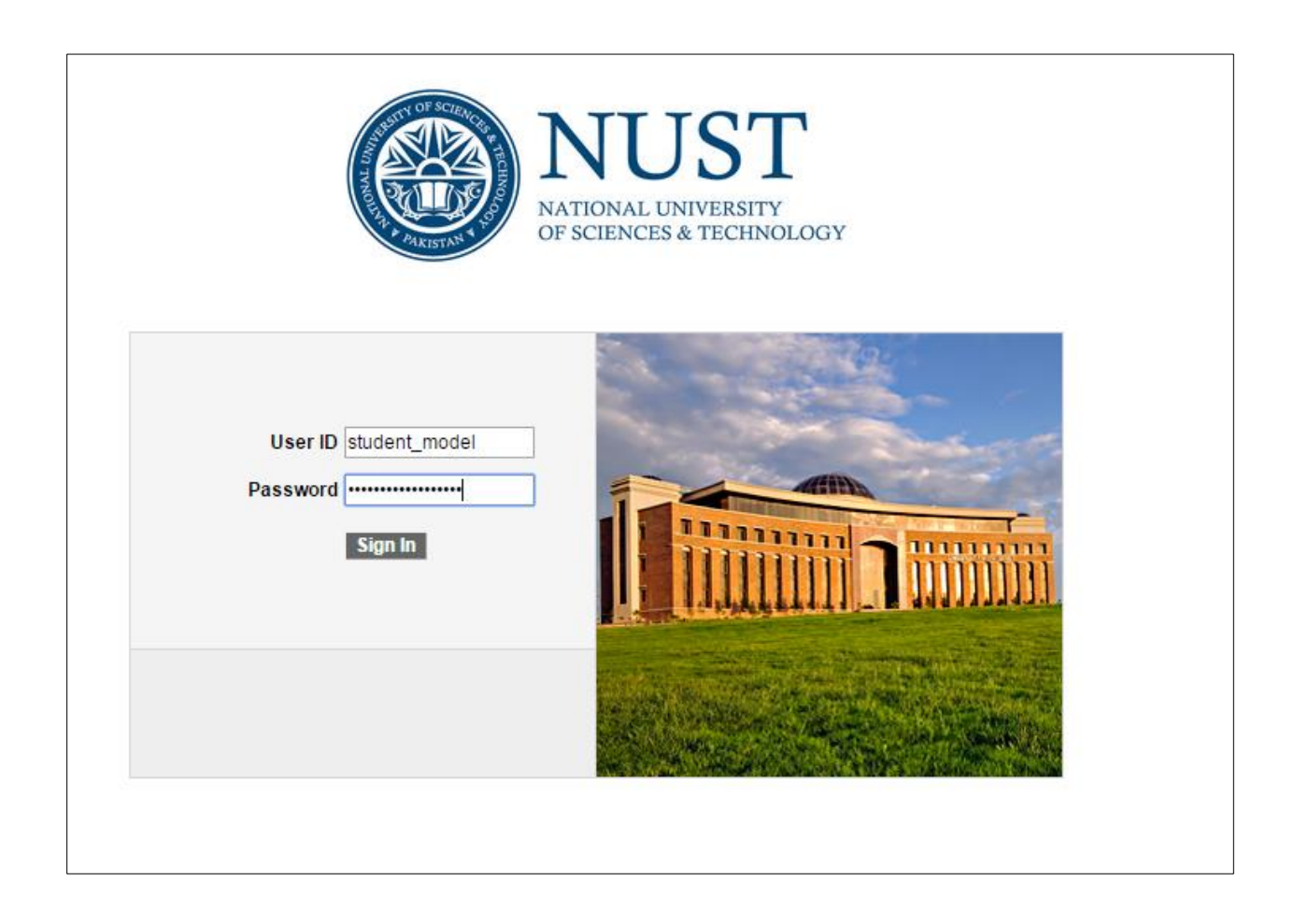

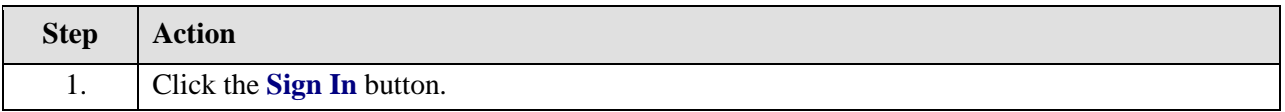

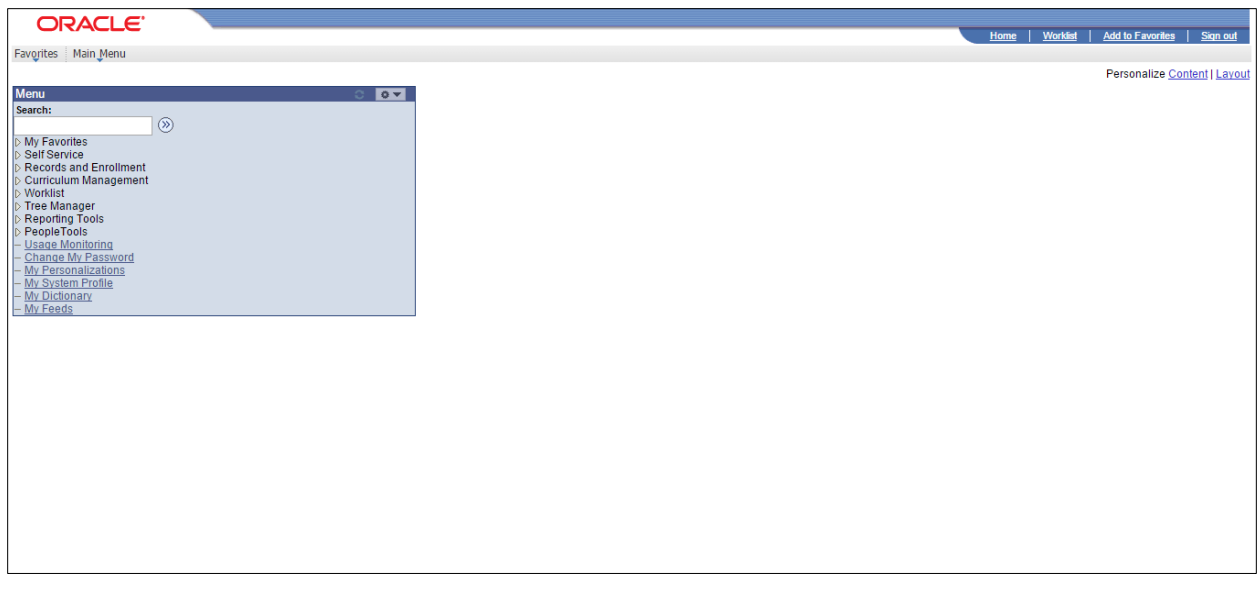

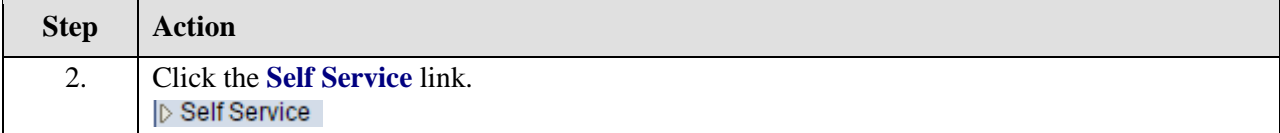

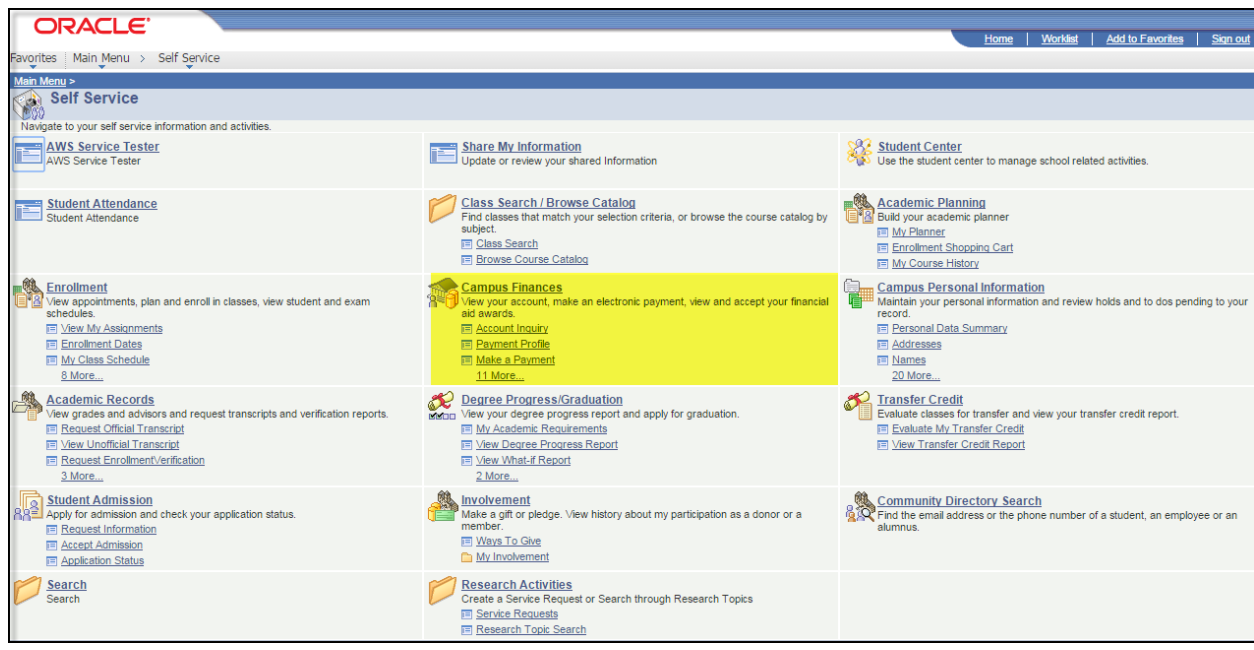

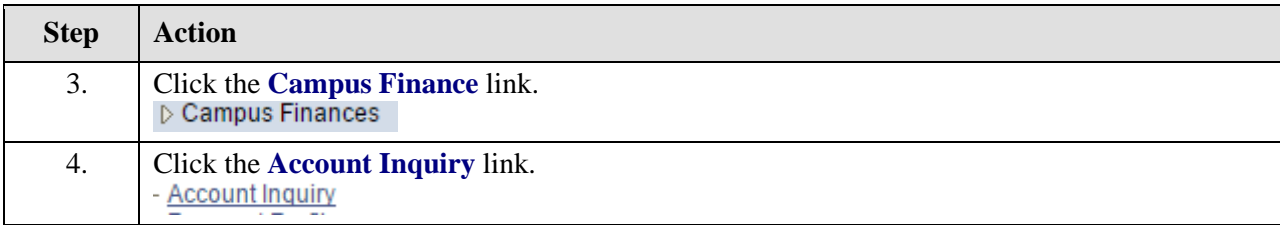

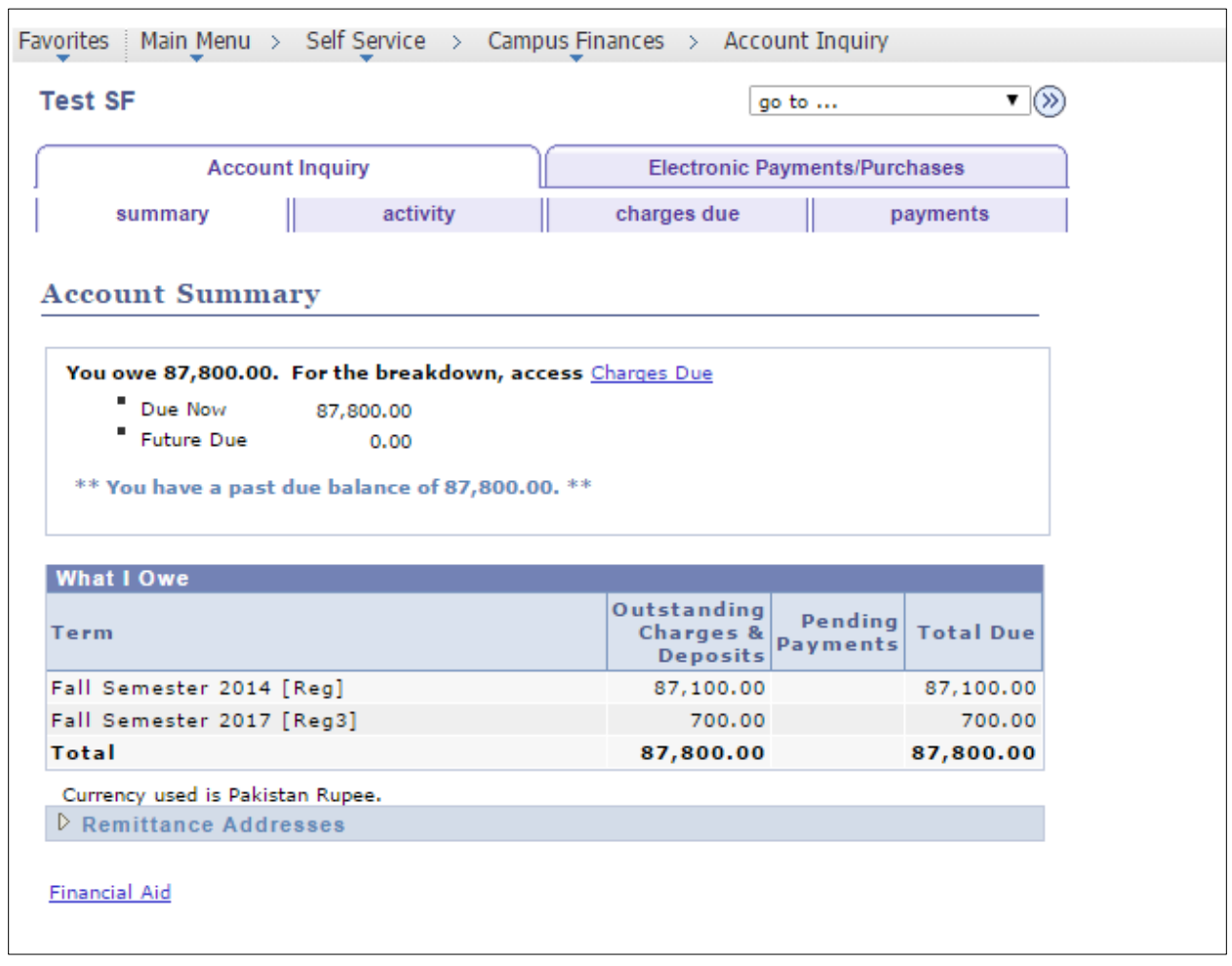

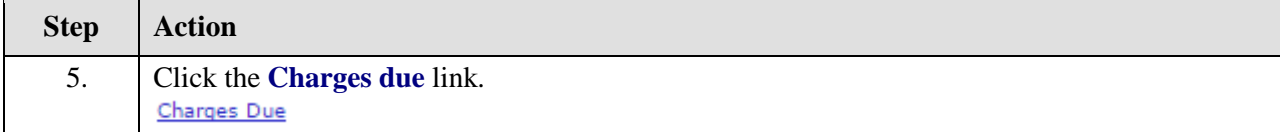

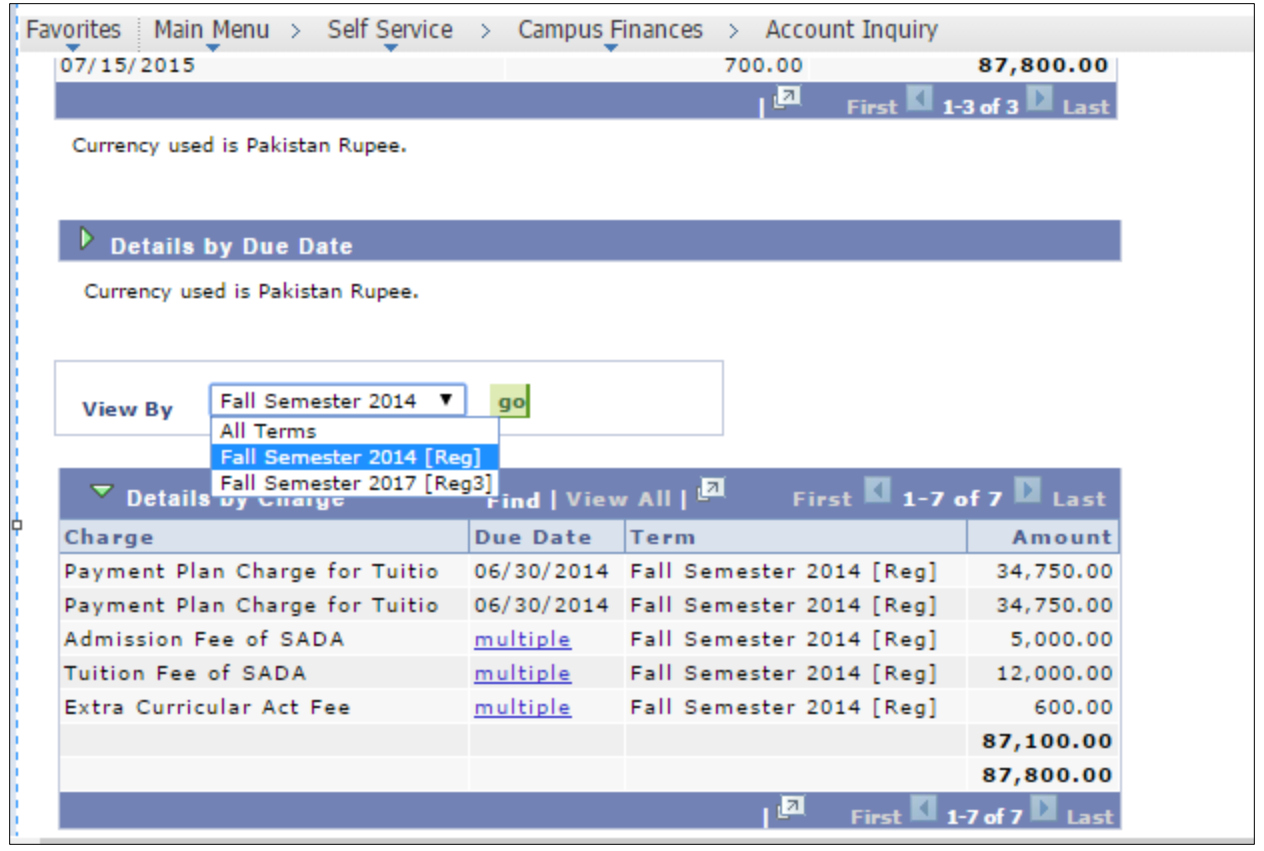

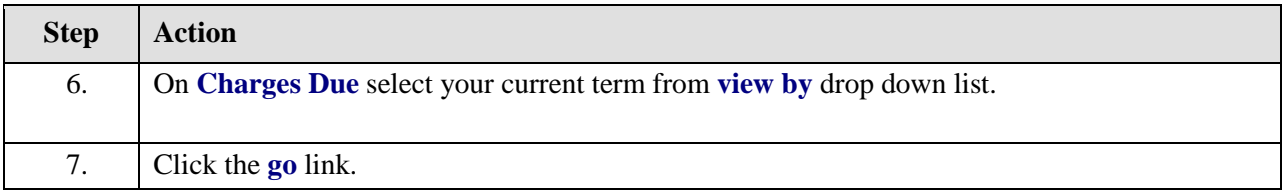

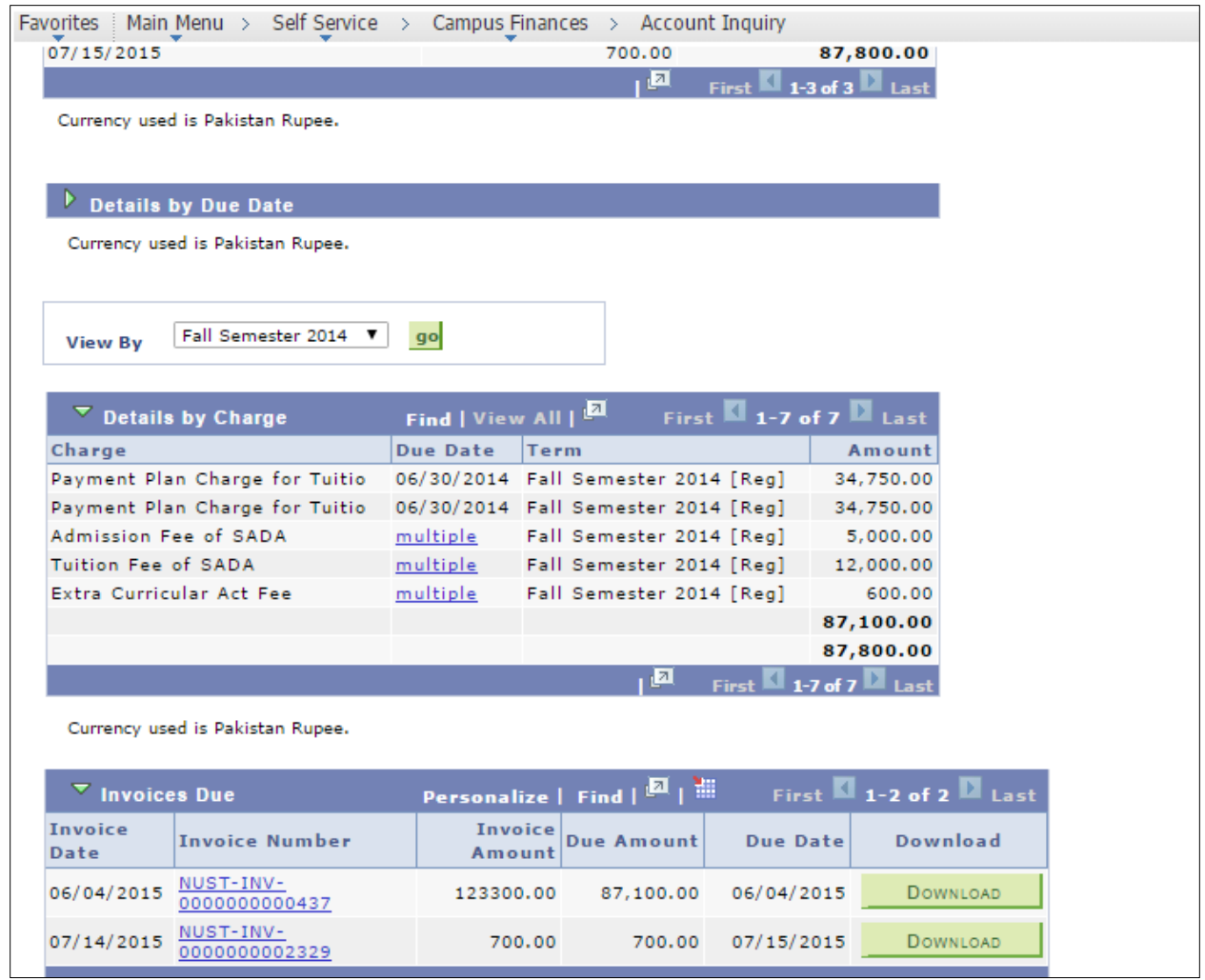

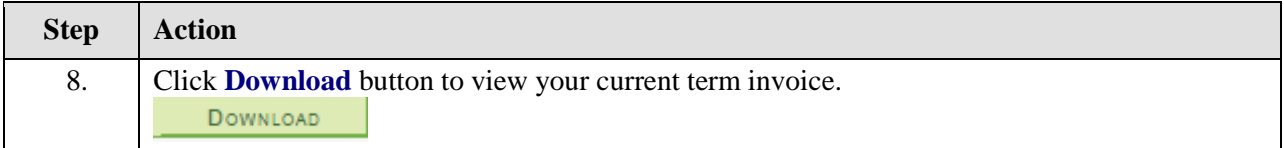

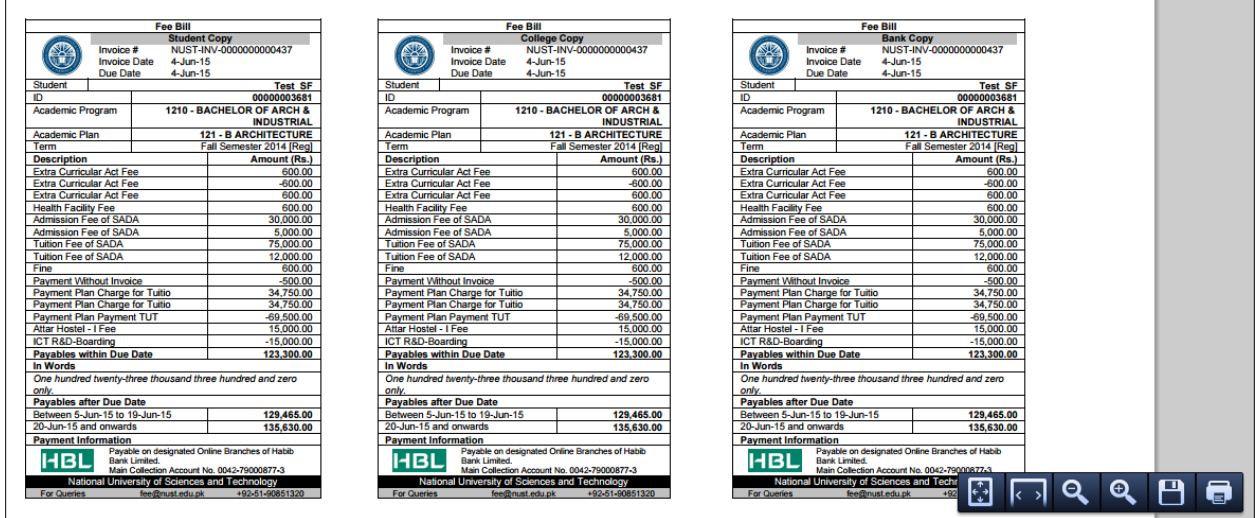

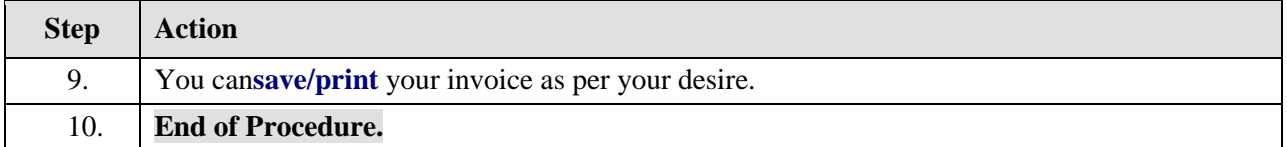